# **ImOrthosoft®** Die führende Branchensoftware der michael martin GmbH&Co.KG

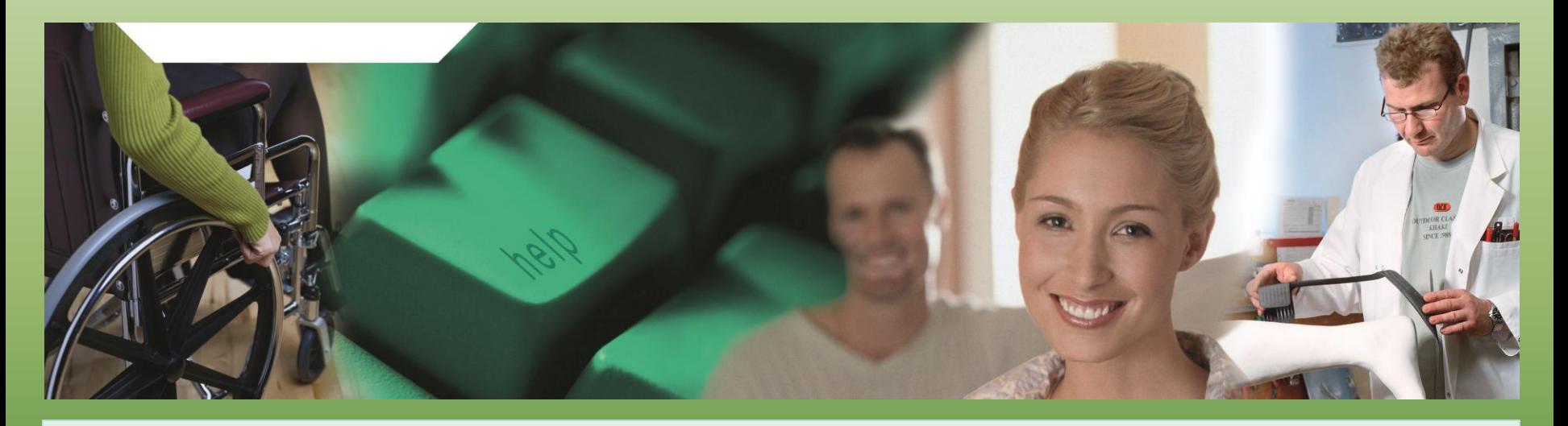

# Herzlich Willkommen zum mmOrthosoft® eLearning Seminar

# **Rechnung/Mahnwesen**

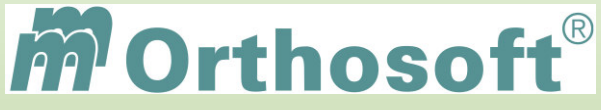

### **Seminarinhalt und Ziele:**

Grundeinstellungen Rechnungen aus Rezepten KVs und Lieferschein Privatrechnungen Gutschriften **>Mahnwesen** Auswertungen

Die Seminarunterlagen erhalten Sie im Anschluß an das Seminar per E-Mail.

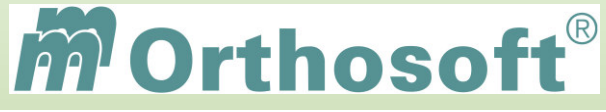

# **mmOrthosoft® Qualifizierungskonzept**

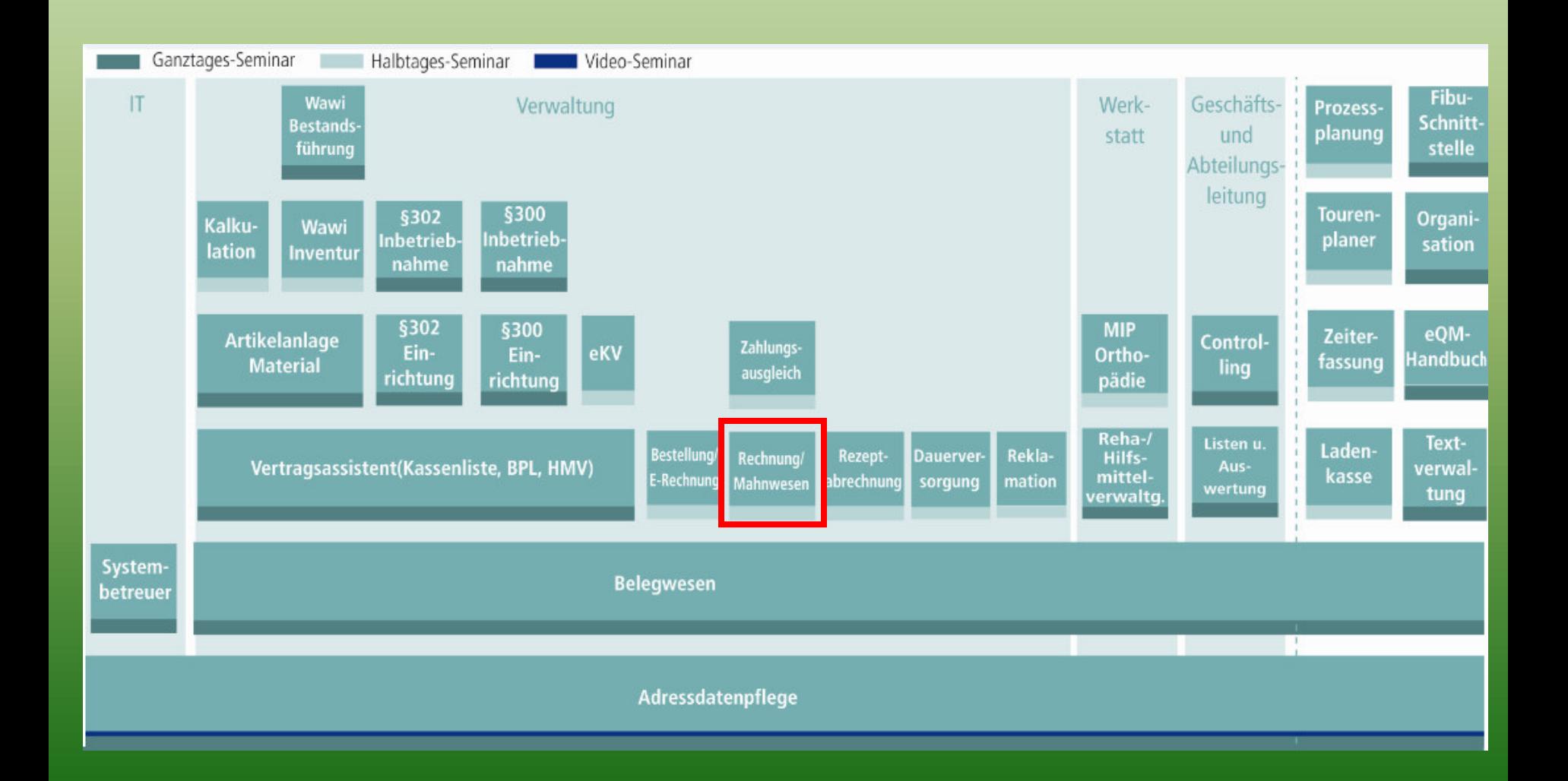

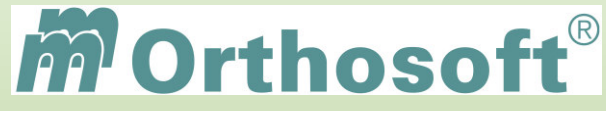

### **mmOrthosoft® Ordnersystem**

### Zusammenhänge

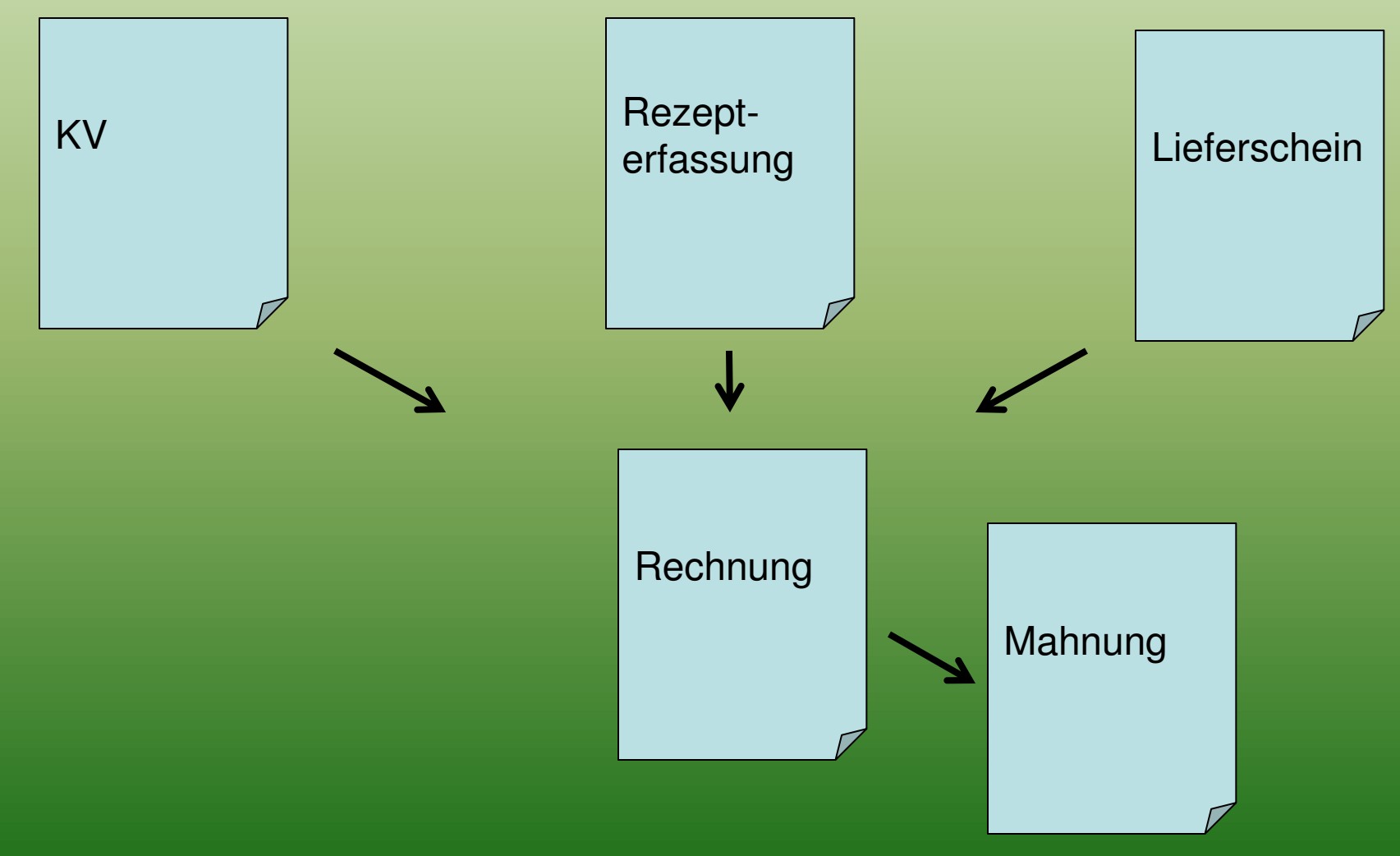

Seminar\_Basiswissen\_02

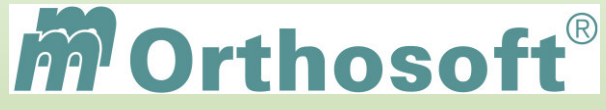

Empfehlung:

# **saubere Daten Eingabe = saubere Daten Ausgabe**

**Achten Sie bei der Dateneingabe auf Vollständigkeit der Daten.** 

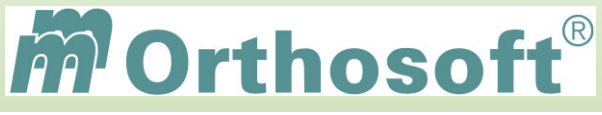

Die führende Branchensoftware der michael martin GmbH & Co. KG \_\_\_\_\_\_\_\_\_\_\_\_\_\_\_\_\_

# **Unsere Zentrale Wissensdatenbank unter F1 - F&A Datenbank**

- In der F&A Datenbank sind alle Programmfunktionen ausführlich chronologisch beschrieben
- Hier finden Sie alle bisherigen Hotlineanfragen und die passende Antworten
- Die F&A Datenbank dient zur internen Wissensvermittlung unserer Hotlinekräfte
- $\triangleright$  Desweiteren sind dort alle Installationsanleitungen hinterlegt
- Über 2500 Fragen und Antworten sind bereits enthalten
- Täglich kommen ca. 10 neue Fragen & Antworten hinzu
- Eine Volltextsuche ist möglich

Beispiel 1: Gutschrift erzeugen

Beispiel 2: Mahnung nach Kunde / Zeitraum

Beispiel 3: Druckdatum einer Rechnung ändern

**Schauen Sie immer zuerst in die F&A Datenbank. Wenn Sie nicht vollständig fündig werden, helfen wir Ihnen gerne über die Funktion Hotlineanfrage weiter.** 

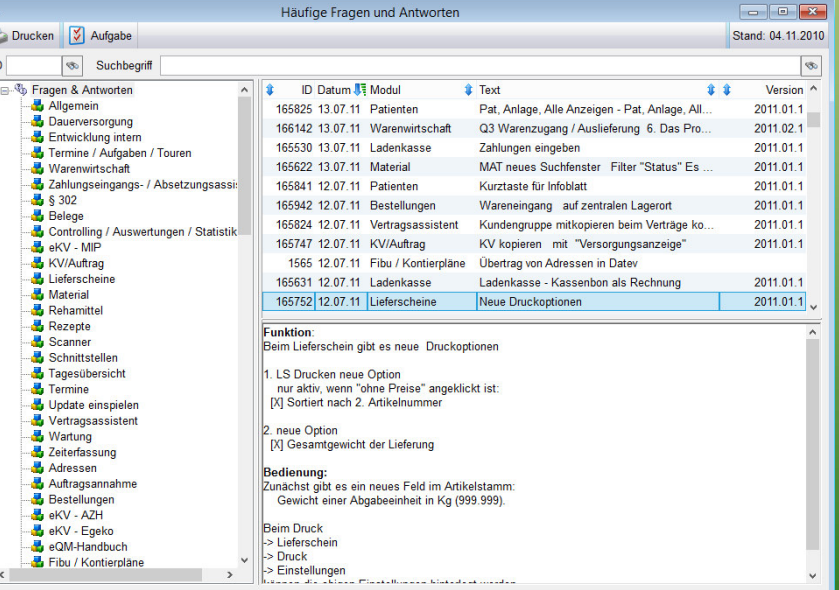

**Durch diesen kontinuierlichen Verbesserungsprozess, erarbeiten wir gemeinsam, ein immer besseres Handbuch.** 

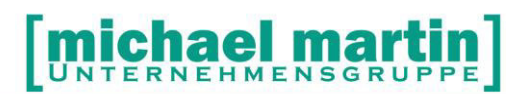

mmOrthosoft®

# **Seminar**

# **Rechnungen und Mahnwesen**

Gültig ab Version 2013, Druckdatum 01.09.2014

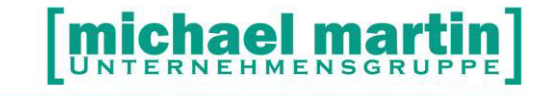

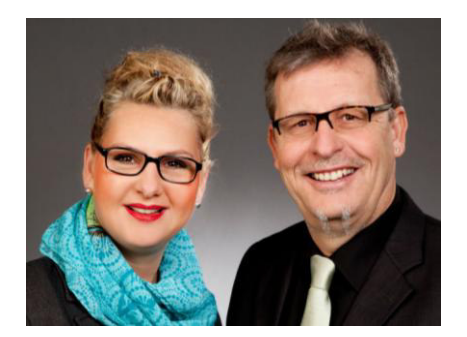

#### **Sehr geehrte Anwender,**

unsere Branche steht vor großen Herausforderungen. Hoher Wettbewerbsdruck, sinkende Erlöse und ständige Veränderungen im Gesundheitswesen sprechen eine deutliche Sprache. Um Ihren Unternehmenserfolg zu sichern, müssen Sie sich noch intensiver um Ihre Kunden bemühen.

Dies wird erreicht, indem man andere Bereiche wie die aufwändige Verwaltung noch mehr strafft. Als Anbieter einer echten Branchenlösung bieten wir getreu unserem Motto:

#### …viel mehr als nur Software !

Lösungen für alle Verwaltungsbereiche an. Basierend auf dem Kostenvoranschlag, bis hin zur kompletten Abrechnung, über den Einsatz zeitsparender Büroprogramme wie Termin- und Zeitplanung, bis hin zu einem integrierten elektronischen Qualitätsmanagement Handbuch.

Oft wird nur ein kleiner Teil der vorhandenen Möglichkeiten ausgeschöpft. Mit diesem Seminar zeigen wir Ihnen, wie Sie Ihre Software noch effektiver nutzen.

Sie werden feststellen, dass Sie das Gelernte binnen kurzer Zeit zum Vorteil Ihres Unternehmens einsetzen können.

#### **Wir wünschen Ihnen dabei viel Erfolg.**

Das ganze mm-Team mit der Geschäftsleitung:

Carmen & Michael Martin

**michael martin]** 

### <span id="page-8-0"></span>**1. Inhalt**

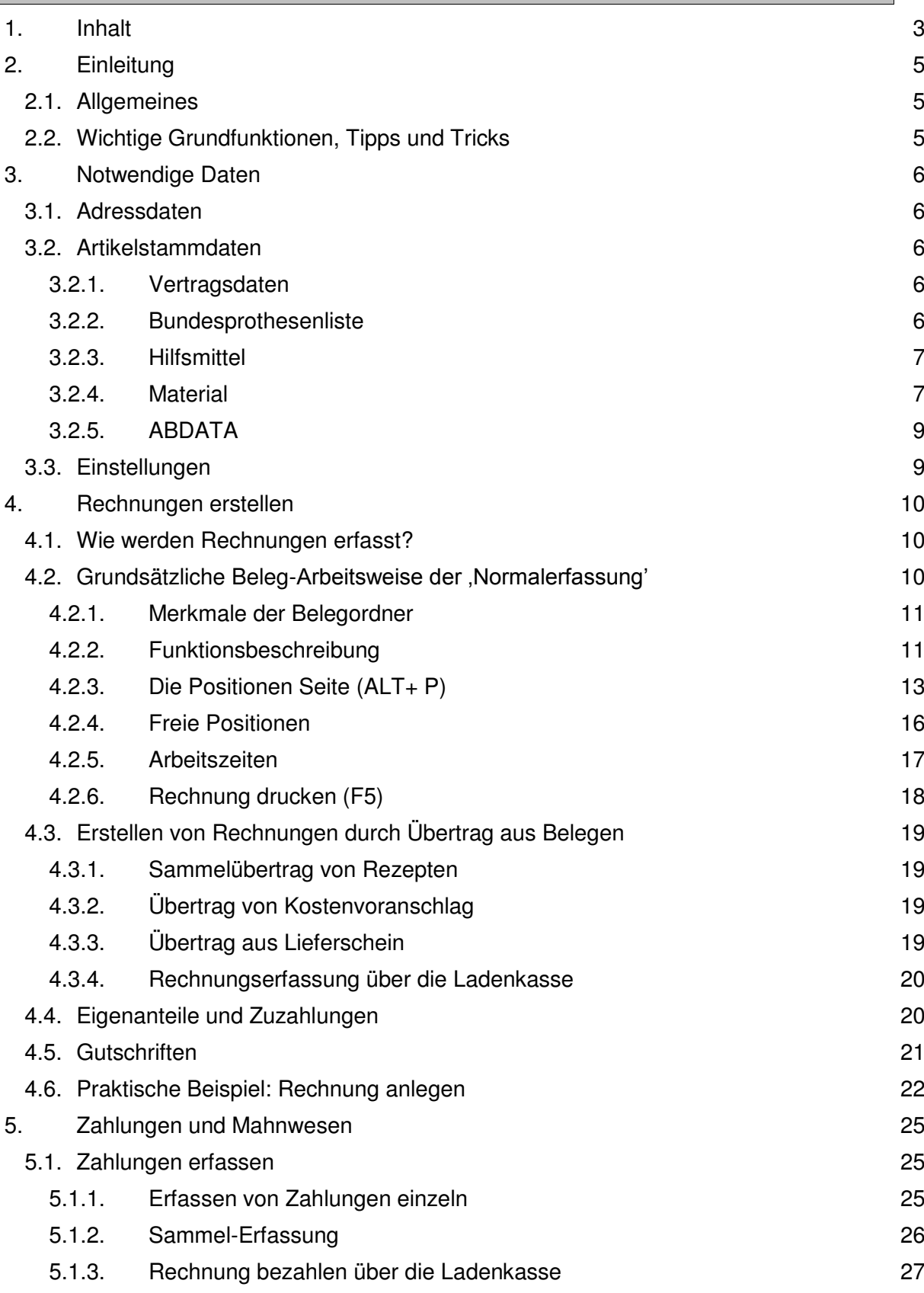

# [michael martin]

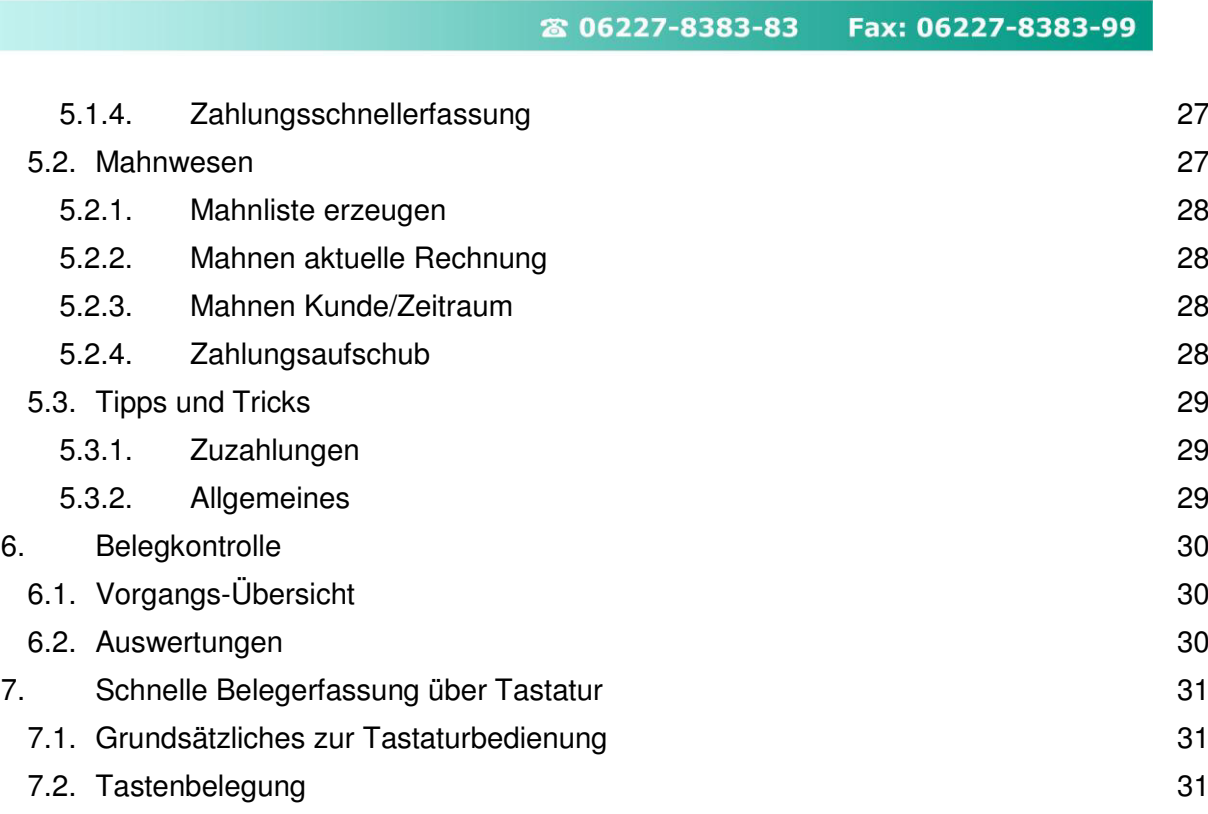

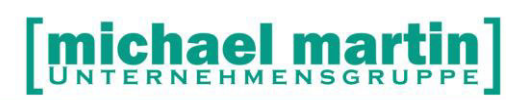

## <span id="page-10-0"></span>**2. Einleitung**

#### <span id="page-10-1"></span>**2.1. Allgemeines**

Unserer Software ist an einem klassischen Ordnersystem angelehnt, d.h. es gibt wie in einem Büro für jeden Vorgang einen separaten Ordner und dieser ist wiederum in einzelne Karteikarten mit Informationen untergliedert. Alle Ordner bzw. Karteikarten weisen stets einen gleichen Aufbau/Aussehen auf und sind im Hintergrund miteinander verbunden(verlinkt).

D.h. haben Sie sich mit der Bedienung **eines** Ordners vertraut gemacht hat, so ist das Arbeiten mit allen anderen Ordnern sehr ähnlich.

In den Seminaren **Basiswissen und Belegwesen** wird auf die Bedienung sehr stark eingegangen. Da man vom Umfang her im Basiswissen meist nur die wichtigsten Funktionen ansprechen kann wird hier ganz speziell auf das Arbeiten und die wichtigsten Zusammenhänge im Rechnungsordner eingegangen.

#### <span id="page-10-2"></span>**2.2. Wichtige Grundfunktionen, Tipps und Tricks**

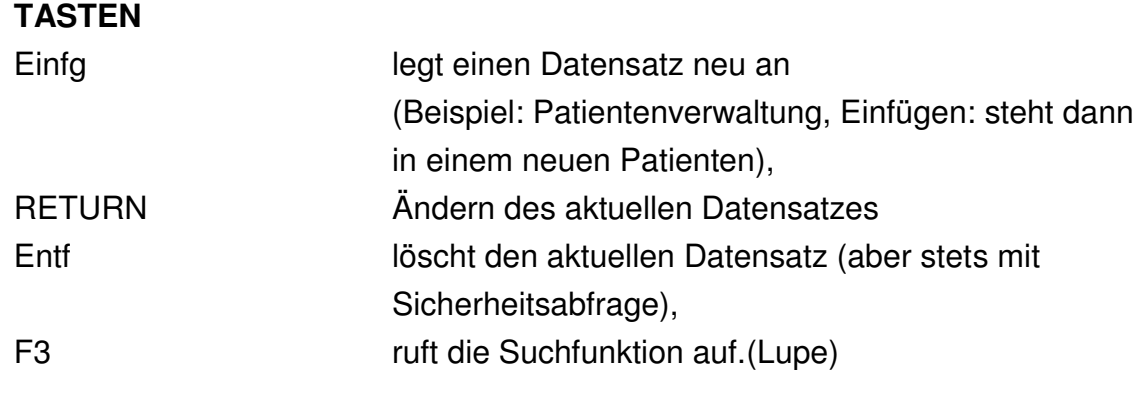

In Zuordnungsfeldern, zum Beispiel: Suche eines Arztes innerhalb eines Patienten, kann man die Suchfunktion einmal mit Mausklick auf die Lupe aufrufen oder die Tastenkombination ALT - Pfeil nach unten oder der F3-Taste Um das Feld zu leeren: ALT + Entf.

#### **WICHTIG:**

**Alle unterstrichenen Daten sind, wie man das aus dem Internet kennt, verlinkt, Beispiel: Auftraggeber, Arzt, Kasse und die zugehörigen Karteikarten können per Mausklick direkt geöffnet werden.** 

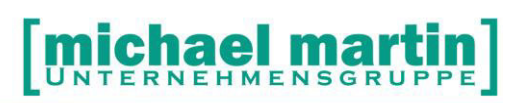

## <span id="page-11-0"></span>**3. Notwendige Stammdaten**

#### <span id="page-11-1"></span>**3.1. Adressdaten**

Um Rechnungen zu schreiben benötigt man natürlich Adressen. Diese werden generell in den Adressordnern Patienten, Krankenkassen, Ärzte, Lieferanten Auftraggeber und Vertriebsadressen hinterlegt. Es wird nicht empfohlen beim Anlegen einer Rechnung die Adresse FREI einzutragen da damit wichtige Funktionen, Zusammenhänge und Auswertungen nicht vorhanden sind.

Die Bedienung, Handhabung und Funktionen lassen sich komplett auf alle Adressordner übertragen. Die genaue Beschreibung ist im Ordner BASISWISSEN aufgeführt, deshalb wird an dieser Stelle nicht mehr näher darauf eingegangen.

#### <span id="page-11-3"></span><span id="page-11-2"></span>**3.2. Artikelstammdaten 3.2.1. Vertragsdaten**

Der Ordner VERTRÄGE beinhaltet alle Kassenlisten Verträge und Preise. Sämtliche Verträge können aus der mmOrthosoft® Mailbox heruntergeladen werden. Achten Sie darauf, dass alle Verträge und Preise auf dem neusten Stand sind.

Auf die Handhabung und Bedienung des Vertragsordners und die Verbindung der Verträge mit den Kassenadressen wird im Seminar VERTRAGSASSISTENT Detailliert eingegangen und wird hier vorausgesetzt.

#### <span id="page-11-4"></span>**3.2.2. Bundesprothesenliste**

Der Ordner Bundesprothesenliste ist vom Aufbau und der Bedienung grundsätzlich gleich den bisher besprochenen. Nur der Inhalt der Daten sind in diesem Fall aus der BPL. Auch hier haben wir das Karteikartenformat mit der Bezeichnung und Preis, links die Sortierung. Darüber das Eingabefeld und die LUPE mit den einzelnen Suchkriterien bis zur KOMBI Suche. In der oberen Zeile des Ordners befindet sich wie gewohnt die Bedienfunktionen NEU ÄNDERN LÖSCHEN usw. Die BPL Daten können über die mmOrthosoft® Mailbox

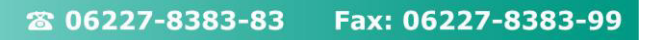

chael m

**RNEHMENSGRUP** 

eingelesen werden.

#### **3.2.3. Hilfsmittel**

<span id="page-12-0"></span>Der Hilfsmittelkatalog wird in Papierform in diesen dicken roten Ringordnern ausgeliefert. mmOrthosoft® übernimmt dieses Werk komplett in elektronischer Form. Allein dadurch wird das Nachschlagen und Suchen wesentlich effizienter. Man kann sich über die Schnelleingabe (HIMI Nummer) oder über die einzelnen Produktgruppen oder über die Lupe (F3) und einem Begriff an die entsprechenden Hilfsmittel raussuchen.

Zusätzlich sind zu den Hilfsmitteln die **ARTIKELTEXTE** also die ganzen Beschreibungen und teilweise **BILDER** hinterlegt. Alles kann für Beratungszwecke auch ausgedruckt und dem Patienten als Info mitgegeben werden.

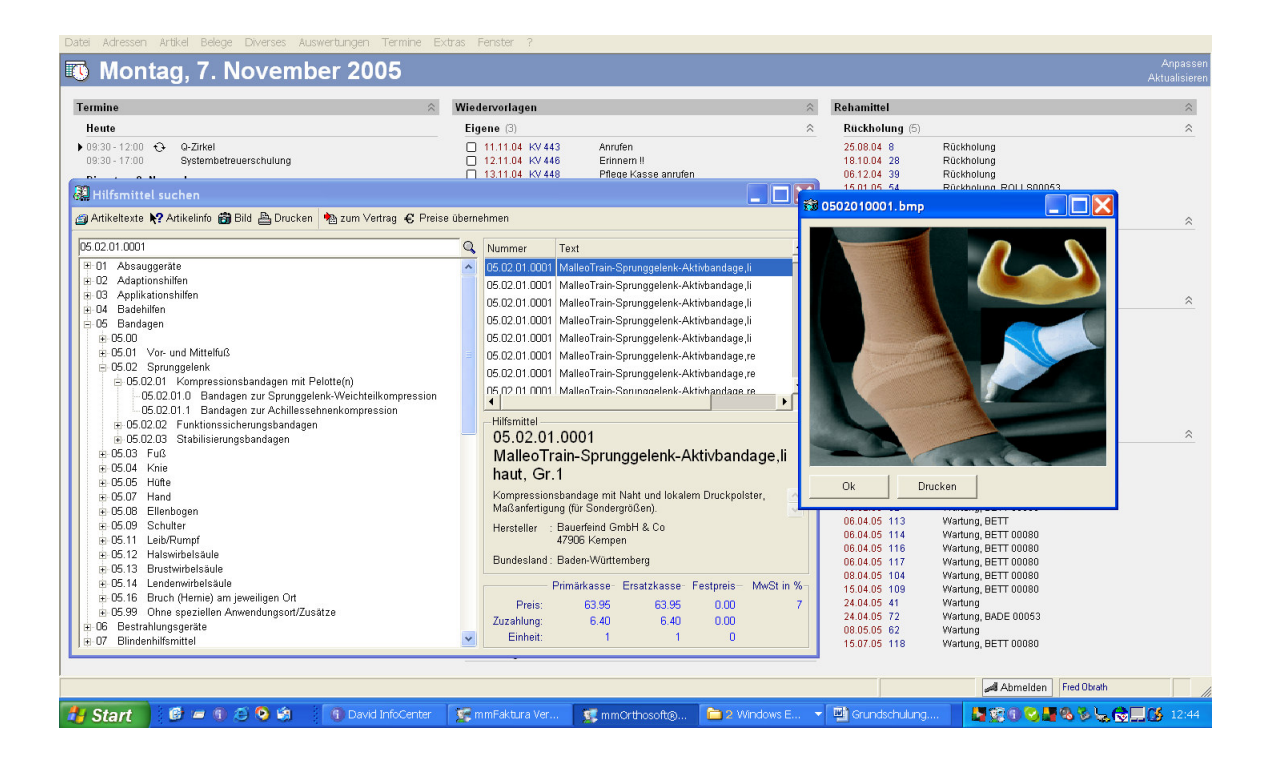

#### **3.2.4. Material**

<span id="page-12-1"></span>Die Materialverwaltung ist die Grundlage für ein offenes bis geschlossenes Warenwirtschaftssystem und wird ausführlich behandelt in dem Seminar **Artikelanlage Material.** 

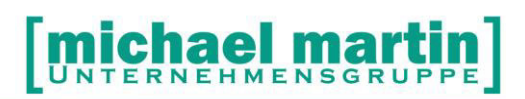

Die Anlage der Vertragspositionen und Zuordnung wird im **Seminar VERTRAGSASSISTENT dargestellt.** 

Vorteile der Materialverwaltung

- -10 stellige Himi Nr
- Hinterlegung aller §302 relevanten Daten
- EK VK Kalkulation
- Automatische Ermittlung der wirtschaftlichen Aufzahlung
- Automatische Preisfindung aus Vertragspreisen
- Vereinfachung der Inventur
- Vereinfachung des Bestellwesens
- Statistische Auswertungen über Umsatz bis Wer hat Was

Ein kurzer Ausblick auf die Lernziele des Seminars:

Das Seminar Artikelanlage und Preispflege ist eines der zentralen Seminarthemen. Nach Besuch dieses Seminars sollten Sie in der Lage sein, Preislisten einzulesen, anzulegen und den Preisassistenten so einzurichten, dass je nach Patient und Krankenkasse der korrekte Preis in den Belegen und an der Ladenkasse erscheinen. Sogar wirtschaftliche Aufzahlungen können hiermit vorbelegt werden.

Um diese Aufgaben zu meistern, müssen Artikel im System der offenen Warenwirtschaft angelegt werden.

Alle Teile des Seminars werden mit praktischen Beispielen erläutert. Inhalte:

- Anlegen von Materialartikel:
- **Einzelanlage**
- Kopieren von Artikel
- EAS-Artikel-Anlage
- Einlesen von Lieferantendaten
- Ermittlung von Materialpreisen
- Materialpreise manuell pflegen (Preisgruppen, Staffelpreise, Sonderpreise nach Kunden, Kundengruppen, Warengruppen, Ab- Aufschläge)
- Materialpreise einlesen über die Lieferantenpreislisten
- Aktivieren des Preisassistenten
- Ausblick auf die Warenwirtschaft mit Bestandsführung (geschlossene Warenwirtschaft)

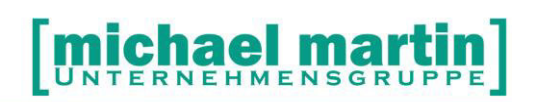

#### **3.2.5. ABDATA**

<span id="page-14-0"></span>Es besteht die Möglichkeit, die ABDATA (Apotheken Einkaufsliste oder auch LAUER Liste) zu erwerben und einzuspielen. Die ABDATA- Daten können dann selektiv in die Material und Warenwirtschaft übernommen werden.

#### <span id="page-14-1"></span>**3.3. Einstellungen**

Viele Felder der Belege werden bereits bei der Neuanlage gefüllt. Dies geschieht nicht unwillkürlich, sondern beruht auf den Eintragungen in den Systemeinstellungen.

Hier werden zum Beispiel die Suchenvorgaben pro Mitarbeiter, das Bearbeiter-Kürzel, Warengruppenpflicht und sonstige Einstellungen hinterlegt. Diese Einstellungen und auch die die Stammdaten werden im Seminar SYSTEMBETREUER intensiv behandelt.

Für die Rechnungsstellung gibt es Einstellungen

#### **->Extras, ->Systemeinstellungen ->Firma ->Belege ->Rechnungen ->Extras, ->Systemeinstellungen ->Firma ->Belege ->Mahnkonstanten**

Hier kann z.B. hinterlegt werden, welcher Kurzname übertragen wird (wichtig auch für Fibu) und die Rechnungsdrucksperre kann hier definiert werden.

Weitere Einstellungen sind bei Kopf-Fußtexte und Pflichtfelder

Desweiteren sind Einstellungen bei

#### **Extras ->Filialen notwendig:**

wie beispielsweise die IK-Nummer,

Stammdaten werden eingetragen unter

#### **→ Divers ->Stammdaten:**

Geldinstitute und Zahlungsbedingungen

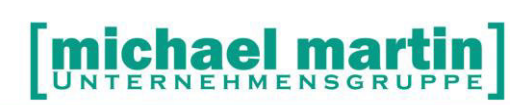

### <span id="page-15-0"></span>**4. Rechnungen erstellen**

Wie schon erwähnt, funktioniert unsere Software nach einem Baukastenprinzip. Dies kommt bei der Belegerfassung extrem zum Tragen, da hier alle Fäden aus der Stammdatenverwaltung zusammenlaufen. Man muss, um beispielsweise eine Rechnung zu erstellen, die Daten nur zusammensuchen. Hier wirkt sich die gute Pflege der Stammdaten aus. Je besser die Stammdaten gepflegt, desto schneller und reibungsloser läuft die Belegerfassung.

#### <span id="page-15-1"></span>**4.1. Wie werden Rechnungen erfasst?**

Rechnungen können auf verschiedenen Arten erfasst werden:

- so wie von den anderen Belegen durch Freies Neuanlegen
- per Übertrag aus andere Belege (Kostenvoranschlag, LS)
- über die Ladenkasse.

#### <span id="page-15-2"></span>**4.2. Grundsätzliche Beleg-Arbeitsweise der 'Normalerfassung'**

Das Aussehen, der Aufbau, die Bedienung und Funktion des Rechnungs-Ordners entspricht grundsätzlich allen anderen Ordnern. Der einzige Unterschied liegt in den Positionen, da in Rechnungen mehrere Vorgänge hinterlegt werden können, so sehen die Rechnungspositionen anders als in den anderen Belegen aus.

Die Daten werden im Karteikartenformat dargestellt. Auf der linken Seite die Sortierspalte (Schnellsuche), in der Regel sortiert nach den Belegnummern. Darüber kann die Nummer direkt eingegeben werden. Neben dem Eingabefeld findet man die LUPE (Suchfunktion mit KOMBI Suche) oben befinden sich die Bedienfunktionen wie NEU, ÄNDERN, LÖSCHEN, DRUCKEN usw. und darunter die Karteikartenreiter mit verschiedenen Dateninhalten.

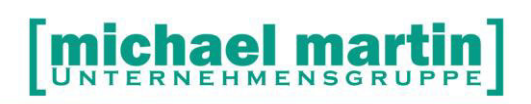

#### <span id="page-16-0"></span>**4.2.1. Merkmale der Belegordner**

- o Belegordner sind immer zweigeteilt in Kopf- und Positionsseite Auf Seite "1" befinden sich immer die Hauptdaten wie Anschriften, Betreff, MWST-Kennung und Beträge Auf der zweiten Seite "POSITIONEN" sind alle benötigten Artikel, Rehamittel und Arbeitszeiten hinterlegt.
- o Alle Belege haben Farbpunkte, um den Zustand des Vorgangs sofort zu erkennen grau: erledigt. grün: nur erfasst (frei zur Bearbeitung). gelb gedruckt (in Bearbeitung). rot: ACHTUNG: außerhalb der zulässigen Termine.

#### <span id="page-16-1"></span>**4.2.2. Funktionsbeschreibung**

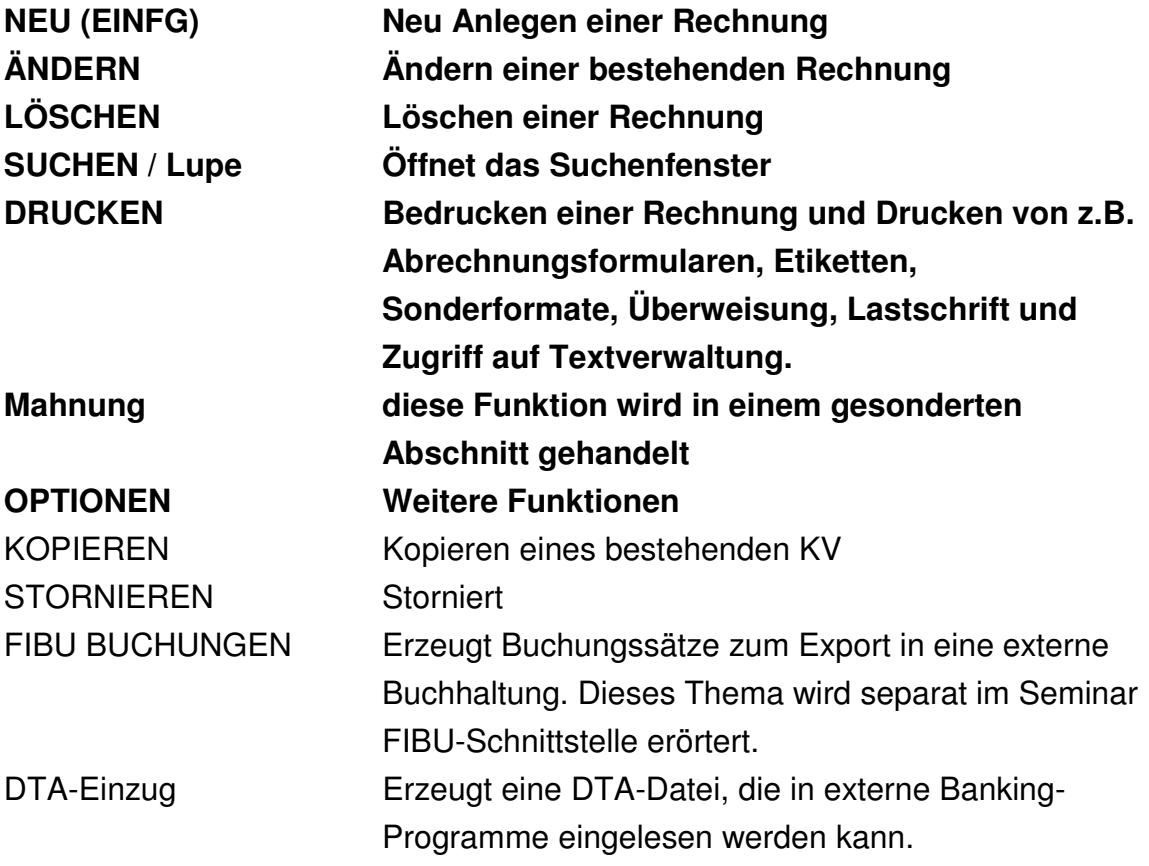

# el n

26 06227-8383-83 Fax: 06227-8383-99

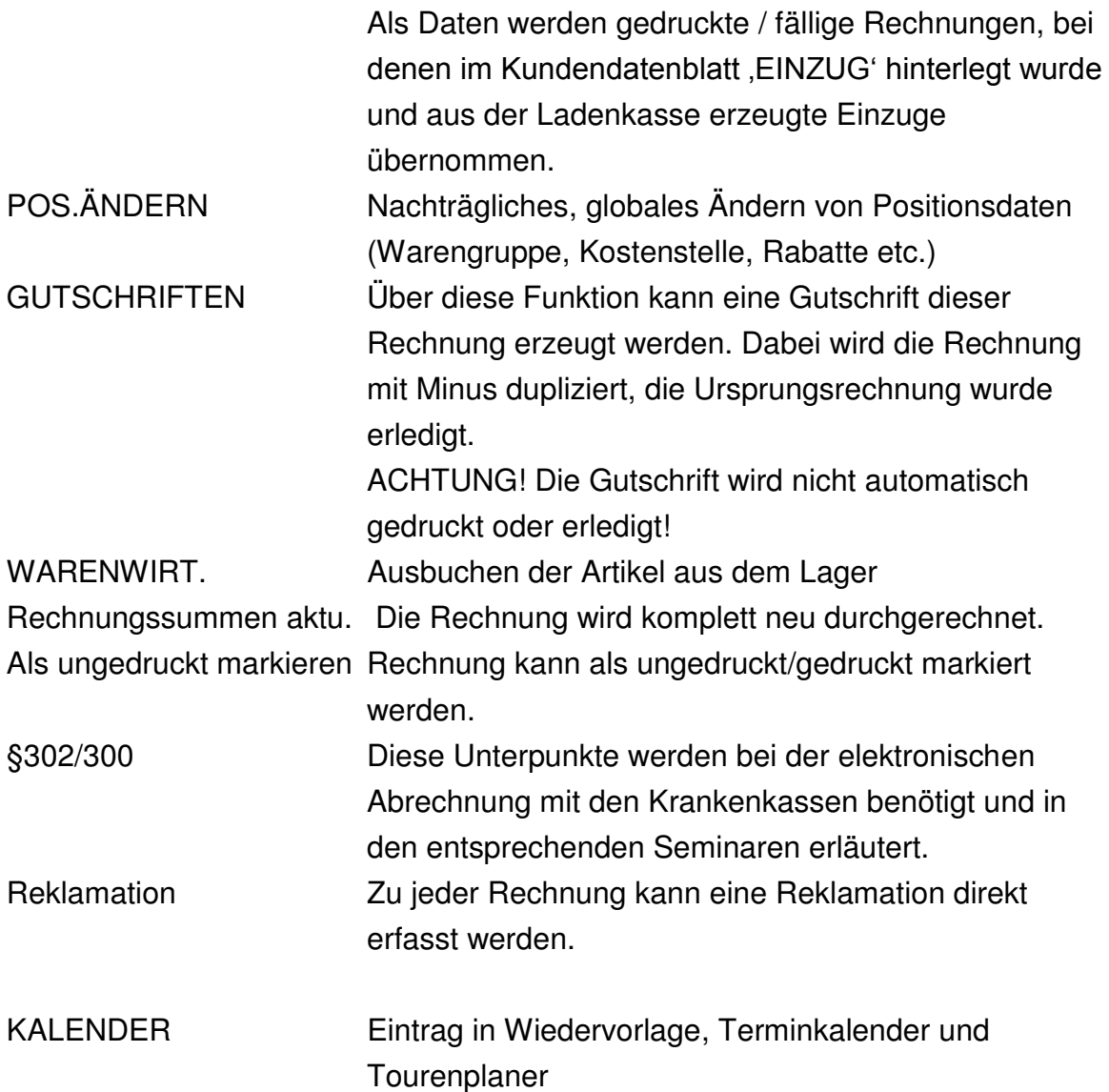

#### **Karteikartenreiter 1 und 2 (ALT + 1) (ALT + 2)**

Übersichtsseite des Beleges mit allen wichtigen Daten wie Empfänger, Patient, Arzt alle Druckdaten und Belegsummen.

#### **Karteikartenreiter 3 (ALT + 3)**

Datenerfassungsblatt der wichtigsten Belegdaten wie Betreff, Adressat, Sachbearbeiter, Mitarbeiter und der wichtigsten Datumsfelder

#### **Karteikartenreiter 4 (ALT + 4)**

Erfassen der Zahlungsbedingungen, MWST und Berechnungsarten.

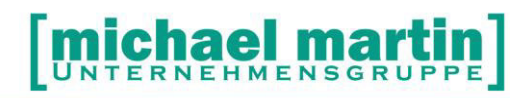

#### **Karteikartenreiter 5 (ALT + 5)**

Erfassung Sondertexten für den Ausdruck von Memoeinträgen

#### **Karteikartenreiter 6 (ALT +6)**

wird der Text für die Arbeitszettel eingetragen. Falls Eintragungen vorgenommen wurden, so erhält der Karteikartenreiter einen grünen Punkt.

#### **Karteikartenreiter 7 (ALT + 7)**

Erfassung von Memoeinträgen

#### **Karteikartenreiter 8 (ALT + 8)**

Anhängen von Anlagen, Einscannen von Rechnungen, Ablegen von Bildern und Dokumenten pro Vorgang

#### <span id="page-18-0"></span>**4.2.3. Die Positionen Seite (ALT+ P)**

Die Eingabemaske für Artikelpositionen im Rechnungsordner ist im Gegensatz zu anderen Belegordnern zweigeteilt. Das hat den Grund darin, dass es bei einer Rezept Sammelabrechnung an eine Kasse, mehrere Rezepte und Patienten bei einer Rechnung eingetragen werden können. In der oberen Hälfte werden die Patientendaten abgelegt, im unteren Teil die zugehörigen Positionen.

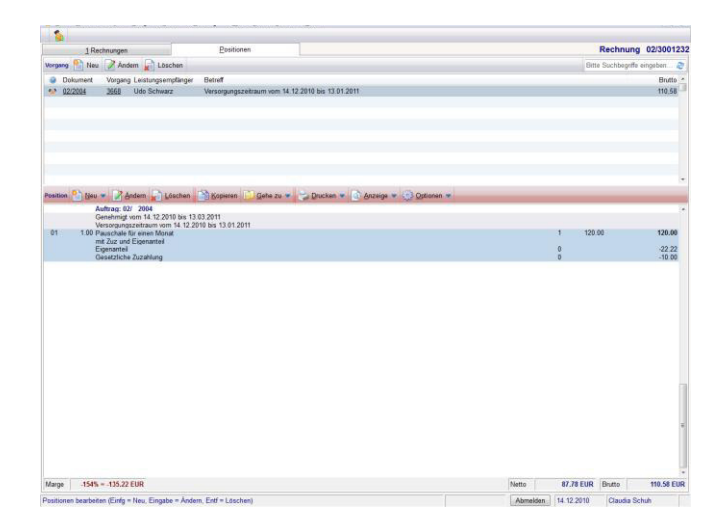

# ei m

#### **Vorgangs-Funktionen**

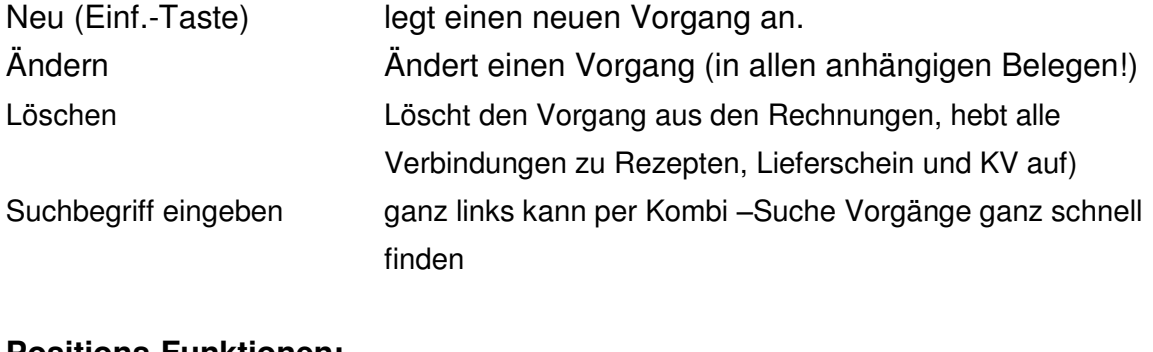

#### **Positions-Funktionen:**

Neu (Einf.-Taste) legt eine neue Position an. Nach dem Neuanlegen kann man mit den Pfeiltasten (Einf.-Taste) legt eine neue Position an. Nach dem Neuanlegen kann man mit den Pfeiltasten oder direkt mit dem Buchstaben den Artikelstamm auswählen. Z.B. Kassenliste Danach kann, wie gewohnt, sofort die passende Artikelnummer eingeben werden. Bei der Eingabe der Kassenlisten-Nummer ist die Suche sofort aktiv. Falls der eingegebene Artikel nicht eindeutig ist, öffnet sich das.

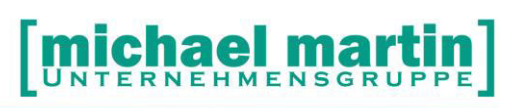

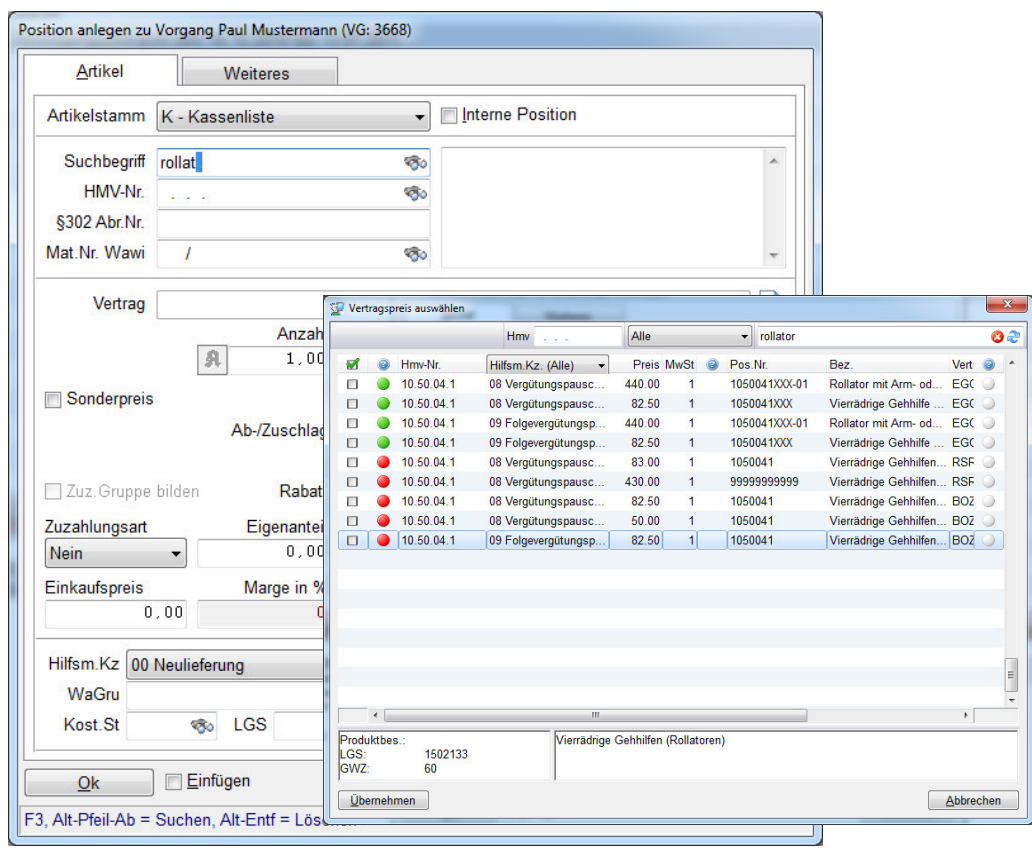

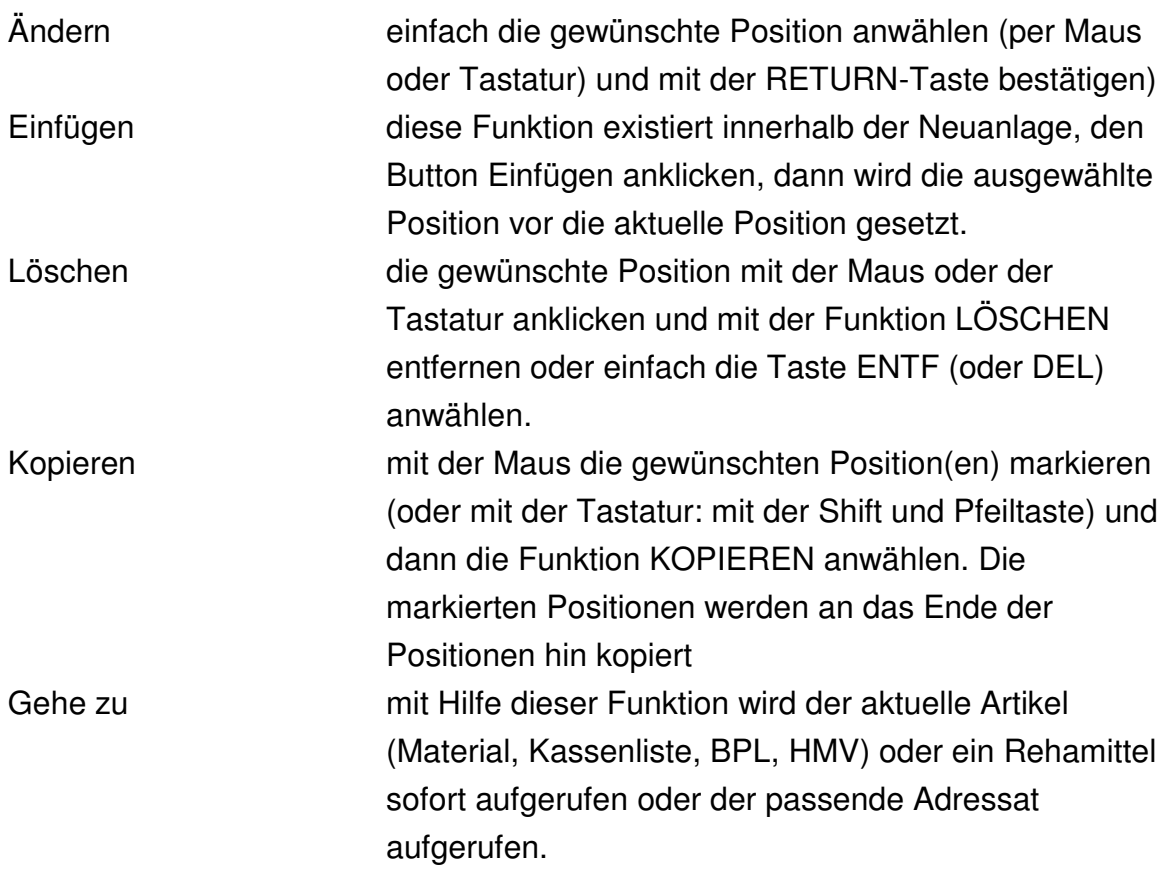

#### ael ma ŪÑ

28 06227-8383-83 Fax: 06227-8383-99

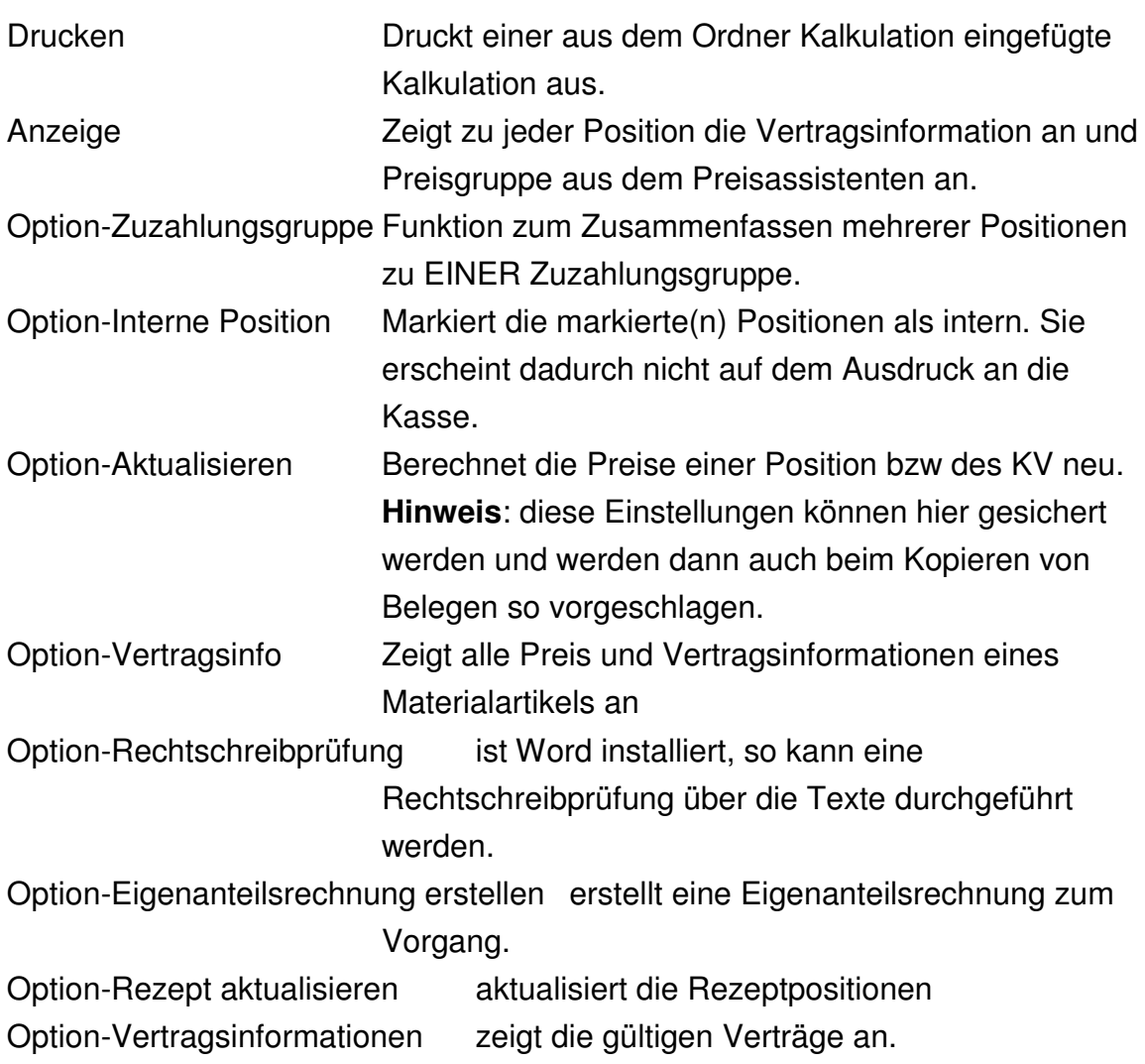

#### **4.2.4. Freie Positionen**

<span id="page-21-0"></span>Sollten am Anfang noch nicht alle Verträge eingelesen- oder der Artikelstamm noch nicht vollständig hinterlegt sein, kann man über eine so genannte FREIE Eingabe diese eintragen über:

NEU->ARTIKEL->(F)REIE ARTIKEL

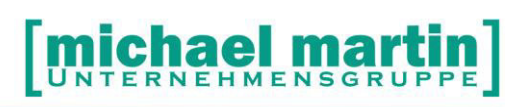

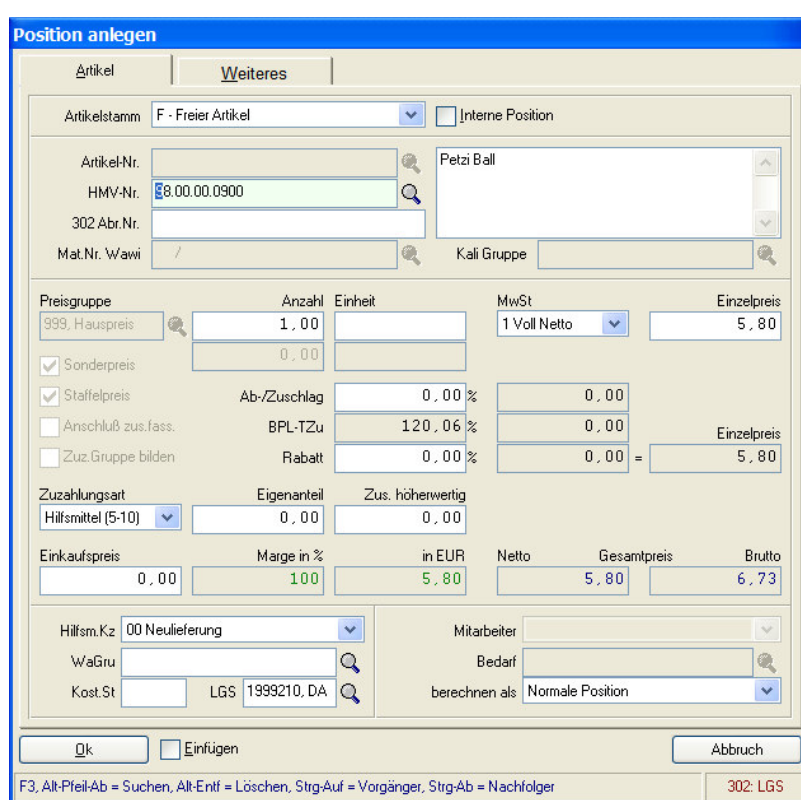

#### **4.2.5. Arbeitszeiten**

<span id="page-22-0"></span>Arbeitszeiten werden normalerweise im Artikelstamm hinterlegt und können automatisch eingelesen werden. Siehe Seminar Artikelanlage.

Sollte am Anfang der Artikelstamm noch nicht vollständig hinterlegt sein, kann man über eine so genannte FREIE Arbeitszeit Eingabe diese eintragen über:

NEU->ARTIKEL->(Z)eit

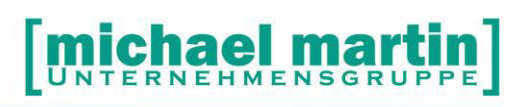

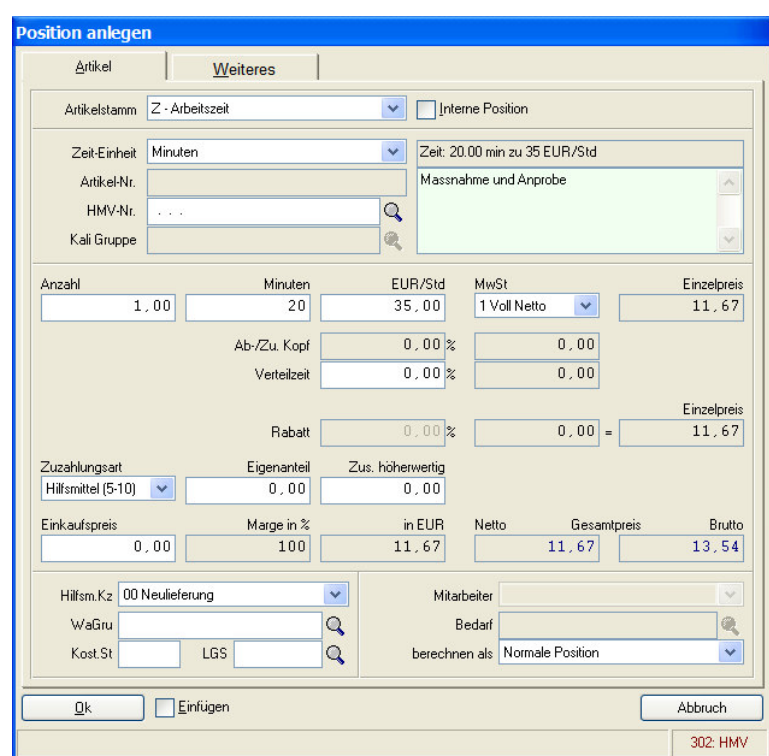

#### <span id="page-23-0"></span>**4.2.6. Rechnung drucken (F5)**

Nachdem die gewünschten Positionen eingetragen wurden, gelangt man über ALT + 1 oder durch Klicken mit der Maus wieder in den Rechnungs-Kopf. Dort kann die Rechnung bzw. alle damit zusammenhängenden Belege gedruckt werden.

Über die Taste F5 kommen Sie direkt ohne Vorauswahl in den Rechnung-Druck. Hier wählen sie das gewünschte Format aus und im Einstellfenster können alle vorkommenden Druckvarianten eingestellt werden. Über den Button SICHERN werden Ihre persönlichen Einstellungen festgehalten.

**ACHTUNG: Druckeinstellungen sind benutzerabhängig und müssen somit bei jedem Benutzer separat eingerichtet werden.** 

**ACHTUNG: es gibt auch eine 2. Seite** *Weitere Einstellungen* 

Weitere Druckmöglichkeiten finden Sie, wenn mit der Maus die Druck-Funktion angewählt wurde:

- Abrechnungsformulare für Reha und Nahrung
- Interne Belege (Arbeitsblatt)
- in Druckschlange: um später auszudrucken
- EK/VK-Kalkulation um Deckungsbeiträge zu errechnen
- Sonderformat TK Abrechnung
- Risikostrukturausgleich
- Druckschlange ausdrucken
- Überweisung
- Lastschrift
- Textverwaltung
- Druckhistorie

#### <span id="page-24-0"></span>**4.3. Erstellen von Rechnungen durch Übertrag aus Belegen**

#### <span id="page-24-1"></span>**4.3.1. Sammelübertrag von Rezepten**

In der Regel werden die Rezepte einmal im Monat per Sammelübertrag in Rechnungen übergeben.

 $\rightarrow$  Belege ->Rezepte -> Übertrag in Rechnungen

Wichtig ist, dass die Rezepte *bereit für Rechnung* sind.

Beim Übertrag können die Kassenrechnungen, gleichzeitig die Eigenanteilsrechnungen oder nur die Eigenanteilsrechnungen gesammelt oder einzeln übertragen werden.

#### <span id="page-24-2"></span>**4.3.2. Übertrag von Kostenvoranschlag**

Ähnlich, wie der Übertrag aus Rezepten, erfolgt der Übertrag aus Kostenvoranschlägen.

→ Belege ->Kostenvoranschlag -> Übertrag in Rechnungen Auch hier gilt: nur KV's, die als *bereit für Rechnung* markiert wurden, können gesammelt übertragen werden. Der Einzelübertrag funktioniert aber immer.

#### <span id="page-24-3"></span>**4.3.3. Übertrag aus Lieferschein**

Ähnlich, wie der Übertrag aus Rezepten, erfolgt der Übertrag aus Lieferscheinen.

→ Belege ->Lieferscheine -> Übertrag in Rechnungen

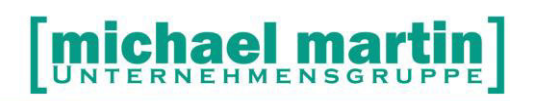

Auch hier gilt: nur Lieferscheine, die als *bereit für Rechnung* markiert wurden, können gesammelt übertragen werden. Der Einzelübertrag funktioniert aber immer.

#### <span id="page-25-0"></span>**4.3.4. Rechnungserfassung über die Ladenkasse**

Es können auch Rechnungen direkt an der Ladenkasse erfasst, gedruckt und bezahlt werden. Dies geht ganz einfach in der Ladenkasse über den Button:

ZAHLUNGEN->Rechnung

Hier kann man über die Rechnungsnummer den Patient oder den BETREFF die Rechnung heraussuchen und die Daten der Zahlung eintragen.

Detaillierte Informationen zum Bedienen der Ladenkasse finden Sie im Handbuch LADENKASSE

#### <span id="page-25-1"></span>**4.4. Eigenanteile und Zuzahlungen**

Eigenanteils- und Zuzahlungsrechnungen können auf unterschiedliche Arten erstellt werden:

• beim Übertrag von KV (oder LS) in Rechnungen

Hier können beide Belege gleichzeitig übertragen werden (auf die Einstellung im Übertragungsfenster achten: Eigenanteile erstellen) oder nur die Eigenanteilsrechnung erstellt werden. Hierzu müssen im Einstellungsfenster beide Felder angeklickt werden Nur Eigenanteile und Eigenanteile.

Eigenanteilsammelrechnungen

Wie bei den Sammelrechungen an die Krankenkassen können auch Sammel-Eigenanteilsrechnungen erstellt werden. Hierzu beim Übertragen von KV oder Rezept in Rechnung den gewünschten Zeitraum, den Patienten – es können auch grundsätzlich alle Patienten ausgewählt werden – auswählen:

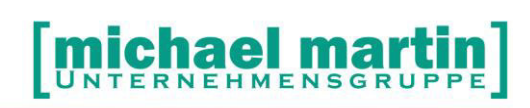

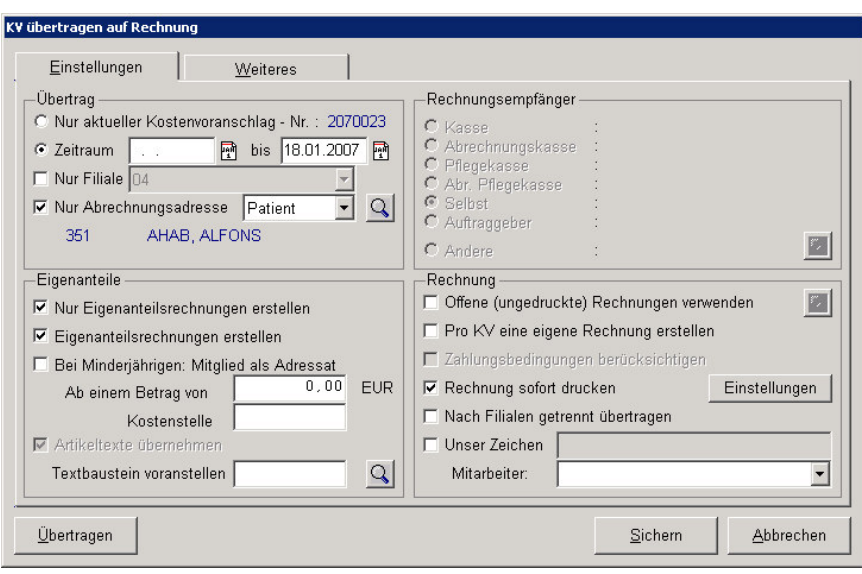

#### **TIPP:**

Um beispielsweise quartalsweise Eigenanteile für geringe Zuzahlungen zu erstellen, kann in den übrigen Monaten ein Mindestbetrag für die Erstellung einer Eigenanteilsrechnung vorgegeben werden: ab Betrag von….Euro mit dem Betrag füllen, den Sie wünschen.

• Zuzahlungsquittungen

Nicht immer sind Eigenanteilsrechnungen erwünscht, da die Beträge so gering sind das die Erstellung eines Beleges teurer wird.

Hier kann man aus den übrigen Belegen (Rezept, KV, Lieferschein) sogenannte Zuzahlungsquittungen drucken. Diese Quittungen werden von uns **nicht** buchhalterisch verwaltet, müssen also anderweitig in die Fibu gelangen. Dies geschieht zum Beispiel bei der Bezahlung an der Ladenkasse. Hier kann auf offene Eigenanteile zugegriffen werden.

• Aus Rechnungspositionen heraus

Direkt aus den Rechnungspositionen heraus können Eigenanteilsrechnungen erstellt werden. Auf den gewünschten Vorgang gehen dann die Option, Eigenanteilsrechnung erstellen auswählen.

#### <span id="page-26-0"></span>**4.5. Gutschriften**

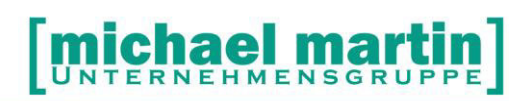

Wurden Rechnungen erstellt, die im Nachhinein so keine Gültigkeit haben, hat man grundsätzlich 2 Möglichkeiten.

Zum einen können diese Rechnungen storniert werden. Hierzu wählen Sie die Funktion **Option, Stornieren**. Die Rechnung wird nicht gelöscht, sondern als storniert markiert.

**Achtung!** Die Warenwirtschaftsbuchungen werden nicht beachtet, sondern müssen manuell nachgebucht werden!

Hierbei ist allerdings zu beachten, dass die Finanzämter großen Wert auf einen lückenlosen Nummernkreis legen. Die stornierten Rechnungen müssen nachvollziehbar sein. Weiter können nur nicht in Fibu-übertragene oder nichterledigte Rechnungen storniert werden.

#### **Die bessere Lösung ist demnach das Erstellen von Gutschriften.**

Hierzu können Sie auf die entsprechende Rechnung gehen und mit **Option, Gutschrift** wird eine Kopie mit Minus davor erstellt. In den Rechnungen ist jeweils ein Hinweis auf die Ursprungs- bzw. Gutschriftsrechnung. Beide müssen erledigt werden.

**Achtung!** Die Warenwirtschaftsbuchungen werden nicht beachtet, sondern müssen manuell nachgebucht werden!

Jederzeit ist es auch möglich manuelle Gutschriften zu erzeugen, indem man einfach eine negative Rechnung erzeugt. Hierbei sollte die Anzahl der Positionen ins Minus gesetzt werden.

#### <span id="page-27-0"></span>**4.6. Praktische Beispiel: Rechnung anlegen**

Die Durchführung des folgenden Beispieles setzt voraus, dass sämtlich Konstanten und Voreinstellungen Ihren Anforderungen entsprechend ausgefüllt sind und Sie mit der grundsätzlichen Bedienung vertraut sind.

Um ein Rechnung anzulegen, rufen Sie das Verwaltungsprogramm auf und wählen Sie vom Hauptmenü den Punkt Rechnung. Es erscheint die Kopfmaske.

Wählen Sie ab hier folgende Punkte nacheinander an: (Wenn Sie sich bei einigen Feldern über den Inhalt nicht sicher sind, übergehen Sie diese. Sie können sie jederzeit nachträglich ändern.)

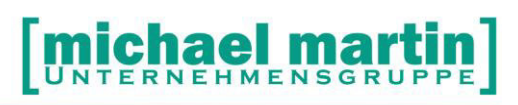

Im Folgenden wird das Anlegen eines Standard-Rechnunges an eine Krankenkasse Schritt für Schritt dargestellt:

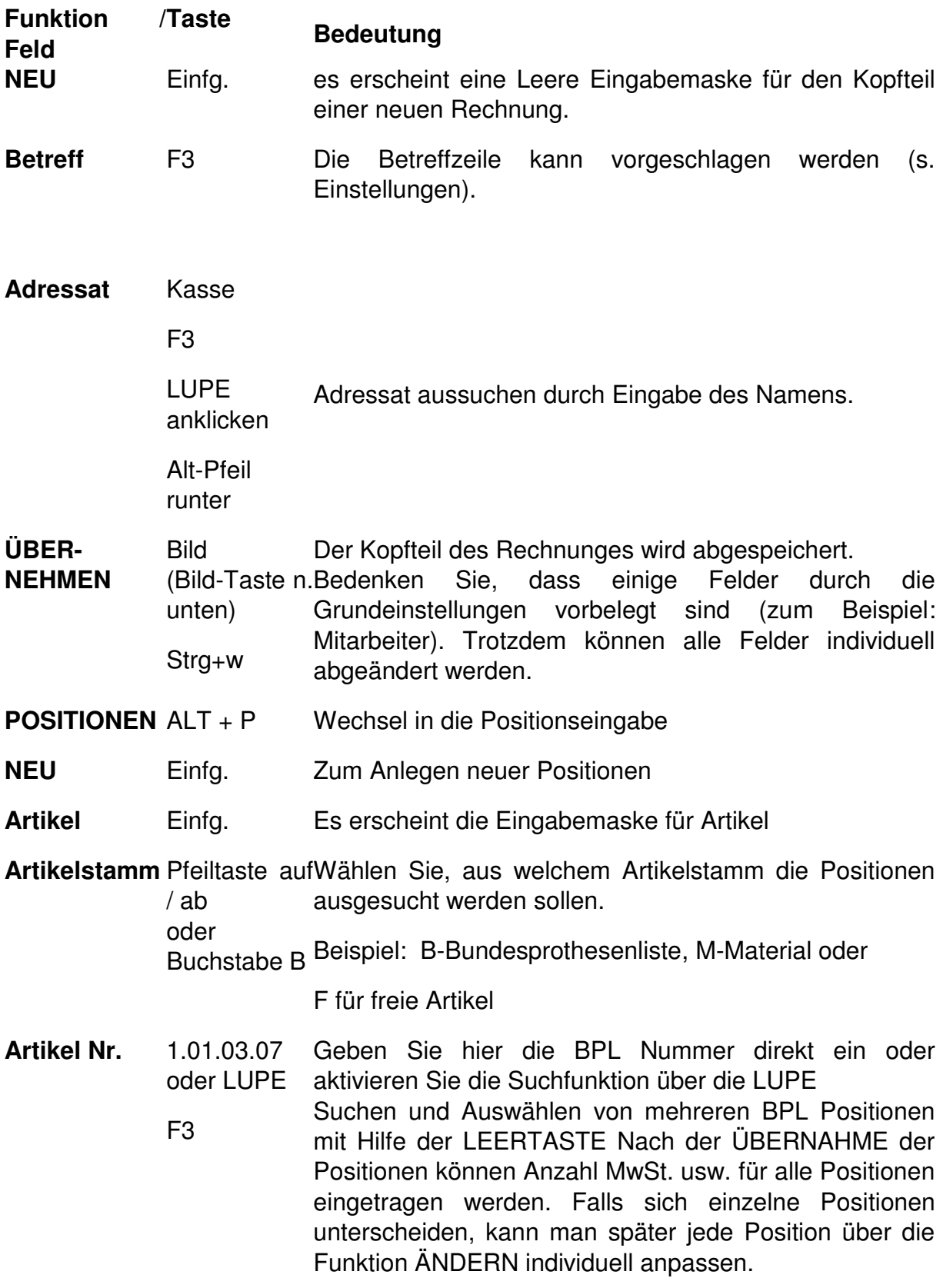

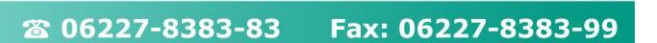

#### **OK** ALT + O

Bild-Taste n.unten Daten in Positionen übernehmen und einsetzen

**Abzugspositionen** werden wie normale Positionen behandelt, nur wird bei der Anzahl ein negatives Vorzeichen (minus) davor gesetzt. vor:

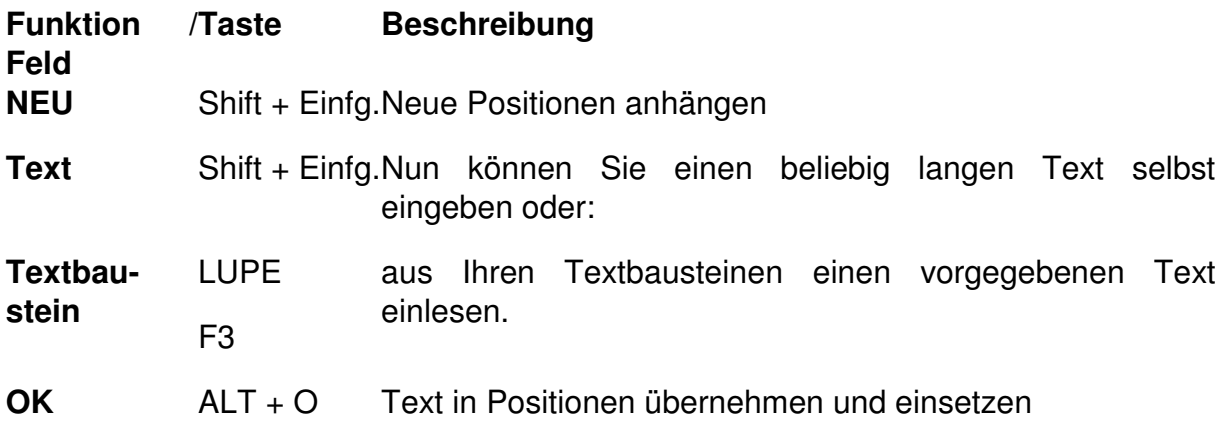

Die oben eingelesenen Positionen können jederzeit nachträglich über die Funktionen:

**ÄNDERN LÖSCHEN KOPIEREN** nachbearbeitet werden. Wenn Sie vor dem Übernehmen mit OK bzw. Alt + O rechts daneben ein Häkchen bei **[x] Einfügen** setzen, werden die Positionen an der Stelle der Positionen eingefügt, wo sich der Cursorbalken befindet.

Sind die Positionen komplett, wird das Rechnung bedruckt, wie folgt:

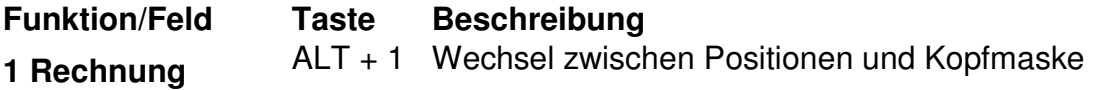

übertragen werden.

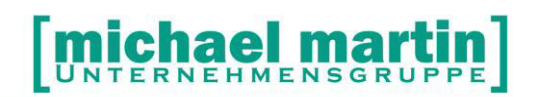

### <span id="page-30-0"></span>**5. Zahlungen und Mahnwesen**

#### <span id="page-30-1"></span>**5.1. Zahlungen erfassen**

Zahlungen werden erfasst, um Rechnungen zu erledigen und das Mahnwesen durchführen zu können.

Unter ->**Divers, ->Stammdaten, ->Geldinstitute** wird zunächst das oder die Bankverbindungen angelegt.

Danach können die Zahlungen eingetragen werden.

#### <span id="page-30-2"></span>**5.1.1. Erfassen von Zahlungen einzeln**

#### ->**Rechnungen ->Karteikartenreiter 6 Zahlungen**

Neu Gegenbuchung laut Kontoauszug durchführen. Grundsätzlich wird nur der Zahlbetrag eingegeben, der Rest wird als offen geführt oder die Rechnung als erledigt markiert, dann handelt es sich um Abzüge. Wird der Fibu-Übertrag genutzt, also die Buchungssätze in die Finanzbuchhaltung übergeben, sollten die fehlenden Beträge als Erlösminderung mit passenden Konto hinterlegt werden.

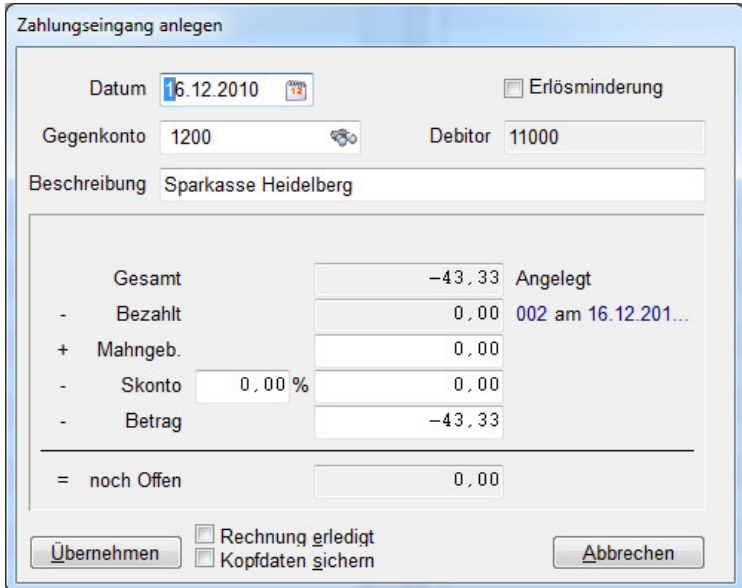

Jederzeit können auch Überzahlungen oder Abzüge auch bei erledigten oder in Fibu-übertragenen Rechnungen erfasst werden.

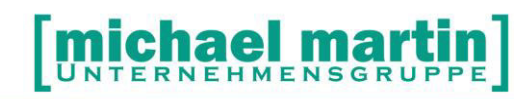

#### <span id="page-31-0"></span>**5.1.2. Sammel-Erfassung**

#### ->**Rechnungen ->Karteikartenreiter 6 Zahlungen**

#### SAMMEL

Zahlungen können auch gesammelt erfasst werden. Hierbei gibt es drei Möglichkeiten.

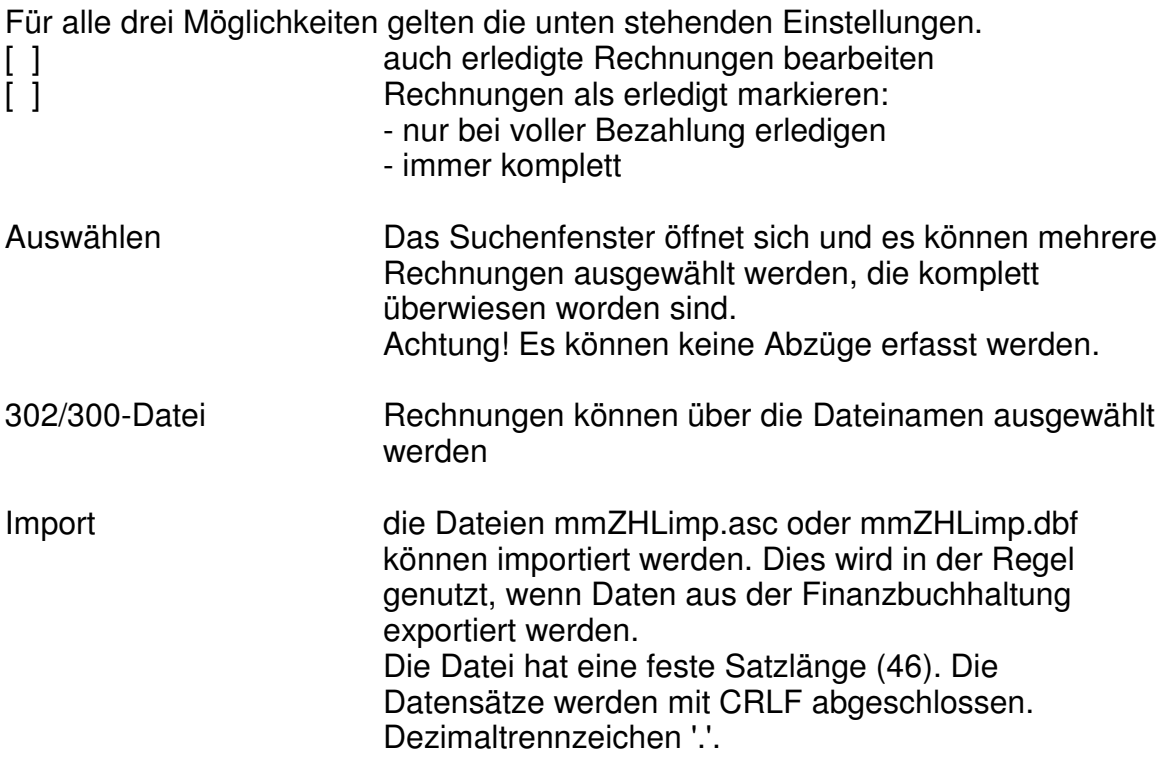

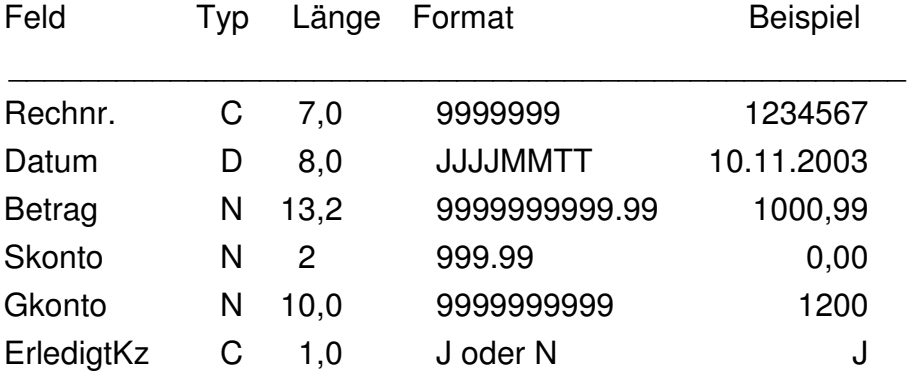

#### Datensatz:

12345672003111000000100000.990030.000000001200J

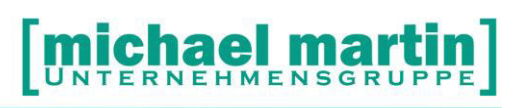

#### <span id="page-32-0"></span>**5.1.3. Rechnung bezahlen über die Ladenkasse**

Es können auch Rechnungen direkt an der Ladenkasse bezahlt werden. Dies geht ganz einfach in der Ladenkasse über den Button:

ZAHLUNGEN->Rechnung

Hier kann man über die Rechnungsnummer den Patient oder den BETREFF die Rechnung heraussuchen und die Daten der Zahlung eintragen.

Detaillierte Informationen zum Bedienen der Ladenkasse finden Sie im Handbuch LADENKASSE

#### <span id="page-32-1"></span>**5.1.4. Zahlungsschnellerfassung**

Neu ab der Version 10.66 steht das Sondermodul *Zahlungs-Schnellerfassung*  zur Verfügung. Hierbei können Zahlungen und Abzüge effizient und schnell eingetragen werden. Die Funktion kann im Rechnungsordner im Reiter 6 Zahlungen ->Sammel->Auswählen

Aufgerufen werden und so anhand eines Kontoauszuges mehrere Rechnungen auf einmal ausgetragen werden.

#### <span id="page-32-2"></span>**5.2. Mahnwesen**

Grundsätzlich sollten alle zu Mahnenden Rechnungen direkt nach dem Anmelden an mmOrthosoft® auf der Tageübersicht angezeigt werden.

Ist der Tagesplaner ausgeschaltet, kann man ihn über TERMINE- >Tagesübersicht aktivieren.

Desweiteren kann man sich unabhängig davon Mahnlisten ausdrucken.

#### **->Belege ->Rechnungen ->Mahnwesen**

Legen Sie vorab in den Systemeinstellungen Ihre Mahnkonstanten an.

Grundsätzlich ist eine Rechnung fällig, wenn das Druckdatum + Zahlungsfristen überschritten werden. Dabei wird die Rechnung mit einem roten Punkt markiert.

Rechnungen, die an Inkasso weitergereicht wurden, erscheinen auf Mahnungen nicht.

Gutschriften werden sowohl auf der Liste, als auch auf den Mahnungen ergänzt.

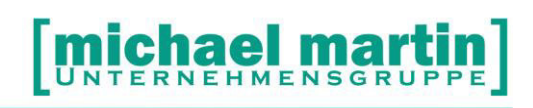

#### **5.2.1. Mahnliste erzeugen**

<span id="page-33-0"></span>Vor einem Mahnlauf sollte auf alle Fälle zuvor eine Mahnliste mit den Daten erstellt werden.

#### **5.2.2. Mahnen aktuelle Rechnung**

<span id="page-33-1"></span>Druckt die Rechnung als Mahnung (mit Positionen) aus. Hierbei werden keine Zahlungen beachtet oder Mahnspesen in Rechnung gestellt.

#### **5.2.3. Mahnen Kunde/Zeitraum**

<span id="page-33-2"></span>Hier können Einzel – oder Sammelmahnungen erstellt. Dabei werden die Stammdaten aus den Systemeinstellungen benutzt werden, Zahlungen aufgeführt und Mahnspesen nach Fälligkeiten berechnet.

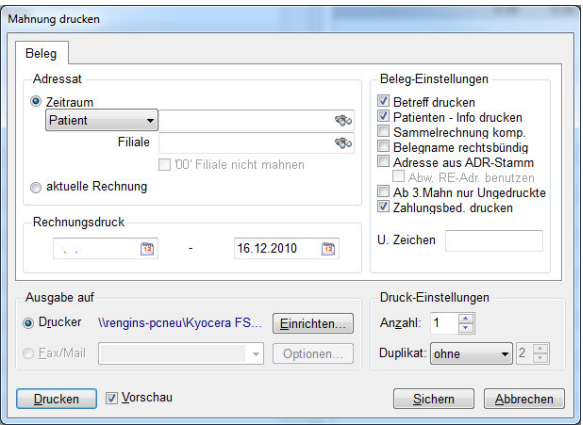

#### **5.2.4. Zahlungsaufschub**

<span id="page-33-3"></span>Adressaten können von Mahnungen ausgenommen werden (Häkchen bei Adresse entfernen, Achtung Abbuchungsermächtigung!) oder direkt in der Rechnung können Fristverlängerungen eingetragen werden.

-> Zahlungsausschub

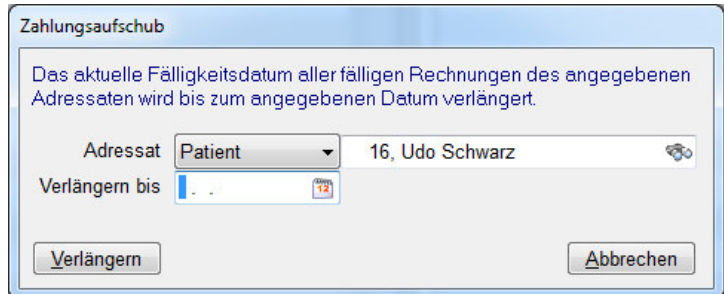

Soll eine Rechnung nicht sofort gemahnt werden, kann ein Zahlungsaufschub gewährt werden.

→ Rechnung -> Mahnwesen -> Zahlungsaufschub Das aktuelle Fälligkeitsdatum aller fälligen Rechnungen des angegeben Adressaten wird bis zum angegeben Datum verlängert.

Will man nur die eine Rechnung verlängern, so kann dies durch den Eintrag auf Karteikartenreiter 4 erfolgen.

#### <span id="page-34-0"></span>**5.3. Tipps und Tricks**

#### **5.3.1. Zuzahlungen**

<span id="page-34-1"></span>Um automatische Zuzahlungen errechnen zu lassen, sind verschiedene Voreinstellungen notwendig:

- Kasse muss eine GKV sein: gesetzliche Krankenkasse (Karteikartenreiter 3, Kennzeichen Versicherungskennung)
- Patient muss zuzahlungspflichtig sein
- Artikel muss als zuzahlungspflichtig gekennzeichnet sein.

Aufgepasst werden muss bei zusammenhängenden Positionen und paarweisen Abgaben. Hier ist entscheidend, wie der Materialartikel angelegt wurde.

#### **5.3.2. Allgemeines**

<span id="page-34-2"></span>Seit einiger Zeit gibt es die Schnellsuche in den Masken. Diese ist zum großen Teil nicht auf eine Suchart beschränkt, sondern kann mit der rechten Maustaste umgestellt werden. Nutzen bei z.B. Rechnungen: alle noch nicht erledigten nach Kurzname.

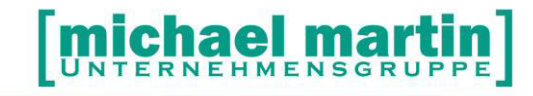

## <span id="page-35-0"></span>**6. Belegkontrolle**

Es ist natürlich wichtig, die erzeugten Belege zu kontrollieren. Dafür stehen viele Werkzeuge zur Verfügung, die hier nur angerissen werden.

#### <span id="page-35-1"></span>**6.1. Vorgangs-Übersicht**

BELEGE -> ÜBERSICHT zeigt alle Vorgänge und den Stand in einer Übersicht an.

#### <span id="page-35-2"></span>**6.2. Auswertungen**

Unter AUSWERTUNGEN -> Statistik -> Belege kann jeder einzelne Belegordner separat ausgewertet werden.

(Seminar. Controlling)

Wichtig ist die Überprüfung der eingetragenen Rechnungen. Wurden diese auch abgerechnet? Wurden alle Rechnungen auch gedruckt? Wurden alle Rechnungen auch bezahlt?

Hierzu gibt es verschiedene Listen, z.B. alle erfassten, aber noch offenen, oder alle Rechnungen, die geliefert (Leistungserbringungsdatum gefüllt) wurden, aber noch keine Rechnung haben.

#### **ÜBUNGSTEIL:**

- **Drucken Sie eine Liste alle erfassten Rechnungen von heute auf.**
- **Drucken Sie eine Liste aller ungedruckter Rechnungen aus**

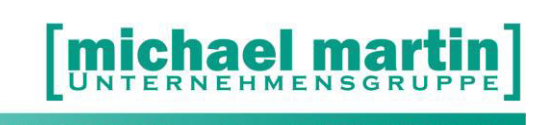

## <span id="page-36-0"></span>**7. Schnelle Belegerfassung über Tastatur**

#### <span id="page-36-1"></span>**7.1. Grundsätzliches zur Tastaturbedienung**

Am Anfang ist die Maus zur Bedienung von unserer Software als eine Art verlängerter Zeigefinger absolut unschlagbar. Man zeigt praktisch immer auf das, was man tun will. Wenn die Grundabläufe aber soweit sitzen, dass die Datenerfassung "rund" läuft, können Sie die Vorgänge um einiges beschleunigen, wenn Sie unsere Software über die Tastatur bedienen. Ein Tastendruck erspart oft zwei bis drei Mausklicks. Ganz zu schweigen von der Zeit, die man braucht, die Hand von der Tastatur wegzunehmen, mit der Maus die Funktion auf dem Bildschirm anzuvisieren, dorthin zu steuern und danach die Hand wieder zur Tastatur zurückzulegen. Manche werden das belächeln, aber wenn Sie für solch einen Vorgang im Durchschnitt nur zwei Sekunden veranschlagen, die Menge pro Tag ermitteln und das auf ein Jahr hochrechnen… Da es schwierig ist, sich die ganzen Tasten und Kombinationen auf einmal zu merken, fangen Sie damit ganz einfach stufenweise an. Suchen Sie sich eine Funktion aus, z.B.:

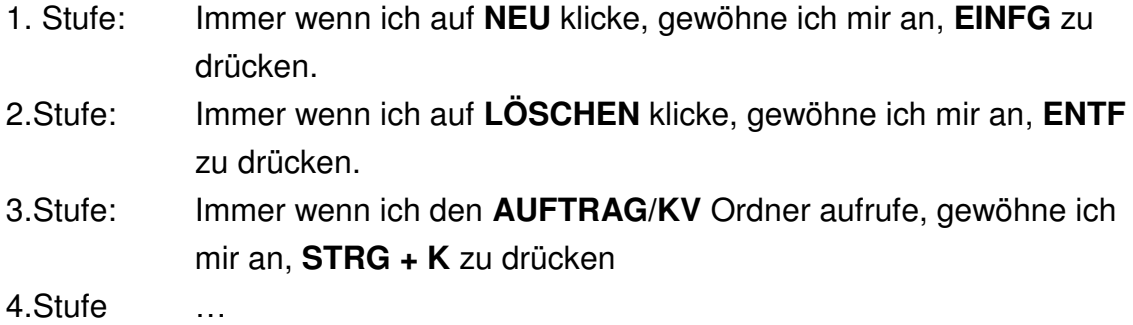

#### <span id="page-36-2"></span>**7.2. Tastenbelegung**

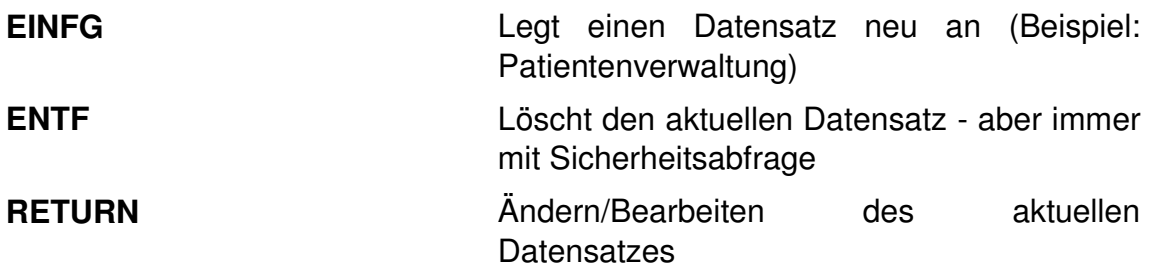

# [michael martin]

26 06227-8383-83 Fax: 06227-8383-99

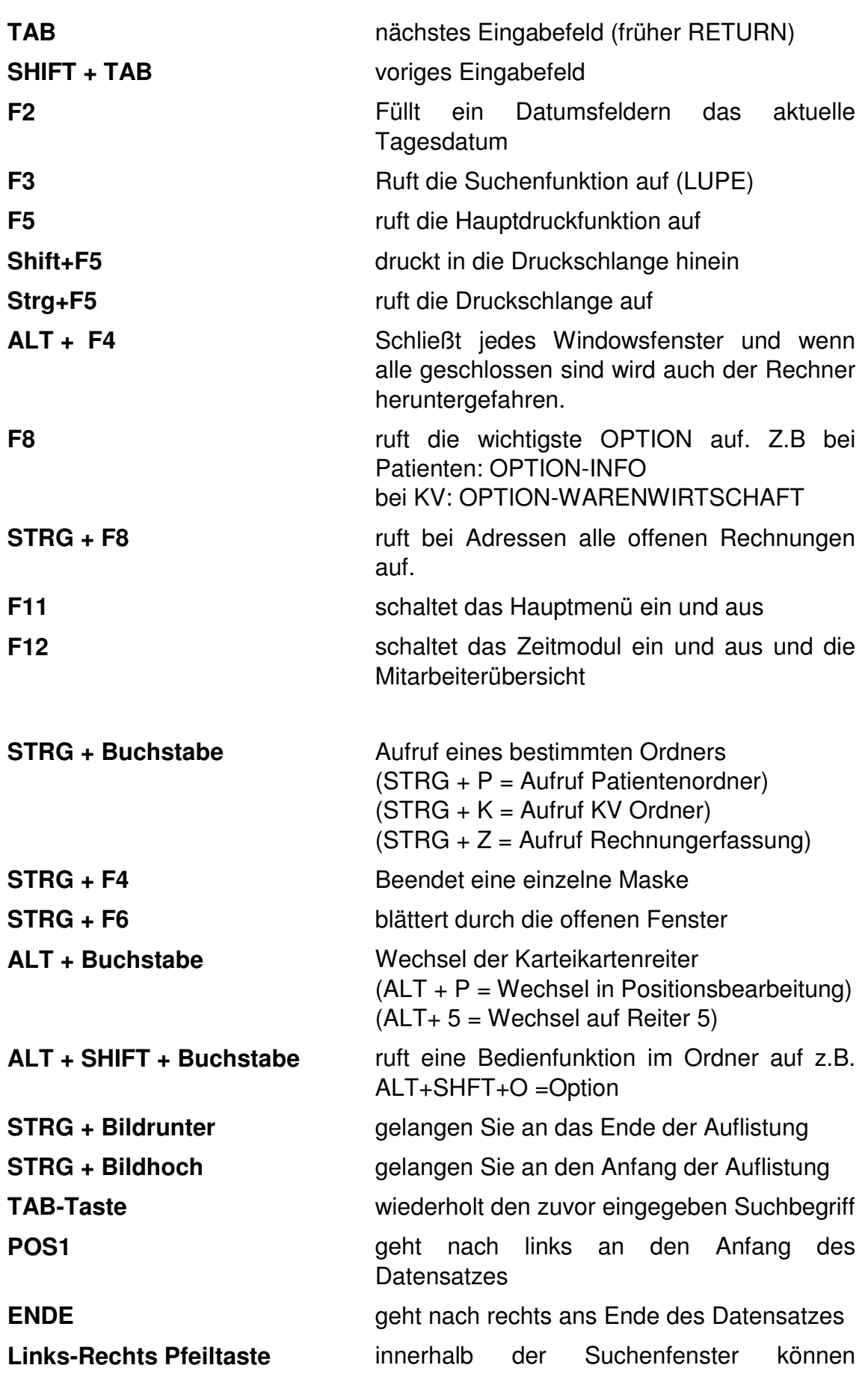

# michael martin]

26 06227-8383-83 Fax: 06227-8383-99

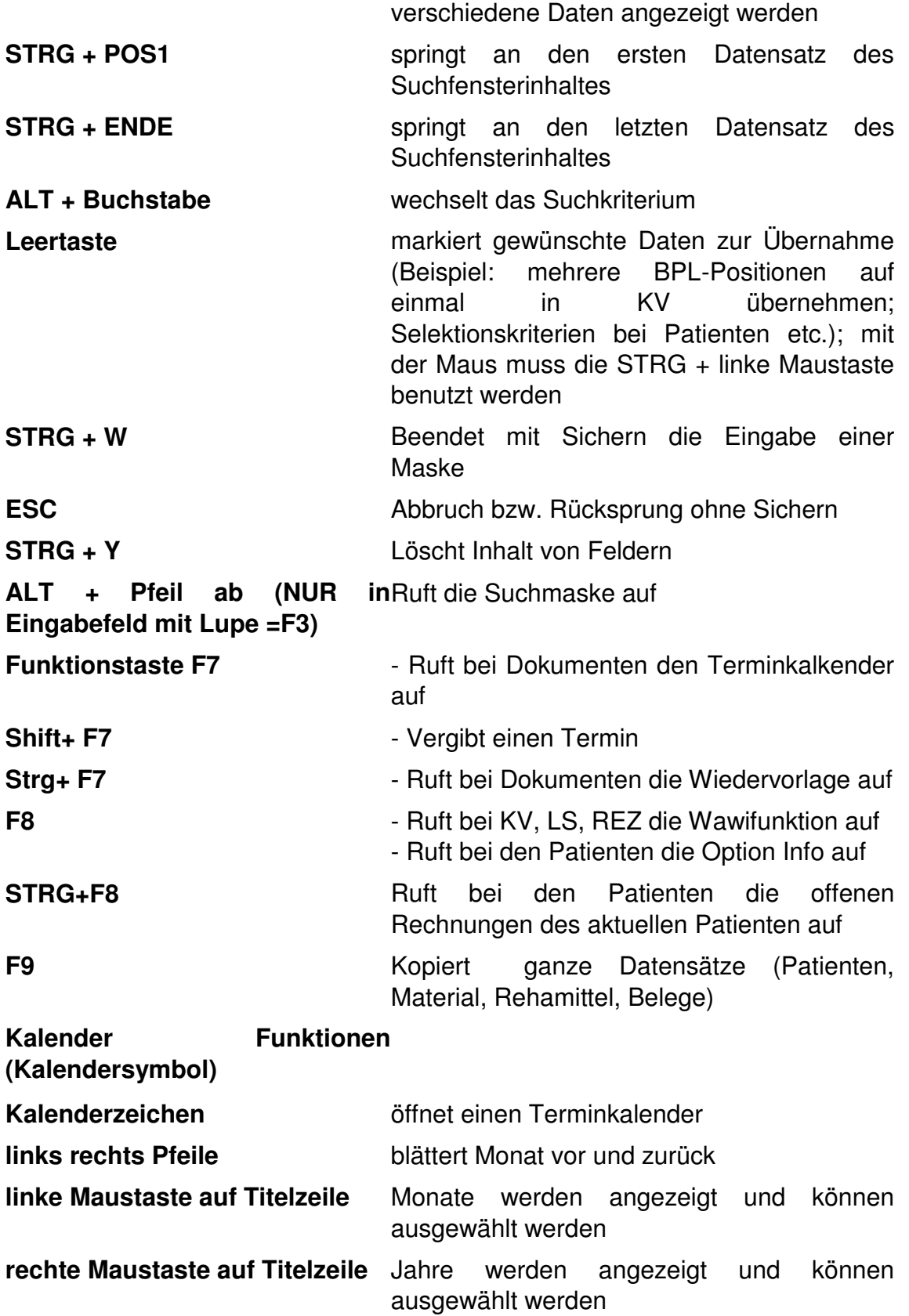

**HOT Keys Aufgaben und Terminkalender** 

# [michael martin]

26 06227-8383-83 Fax: 06227-8383-99

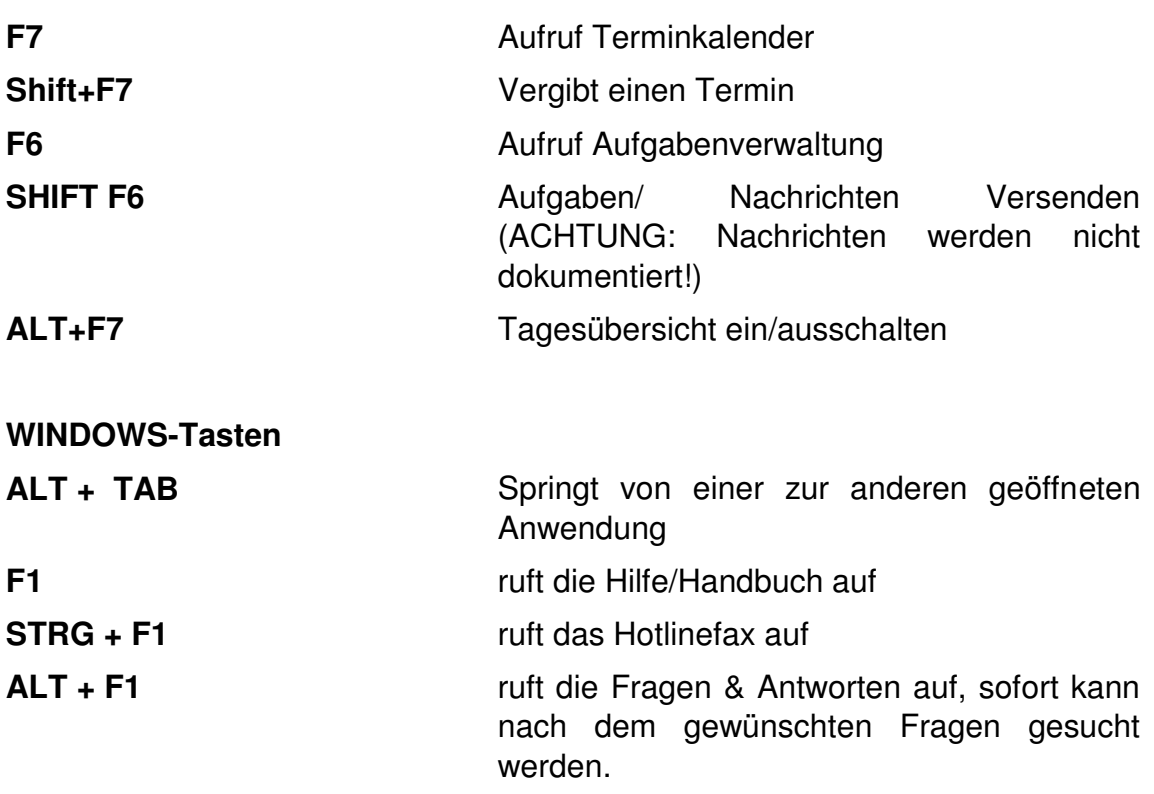